# 4D Ajax Framework \_\_\_\_\_\_\_\_\_\_\_\_\_\_\_\_\_\_\_\_\_\_\_\_\_\_\_\_\_\_\_\_\_\_

*Admin Reference Guide Windows/Mac OS*

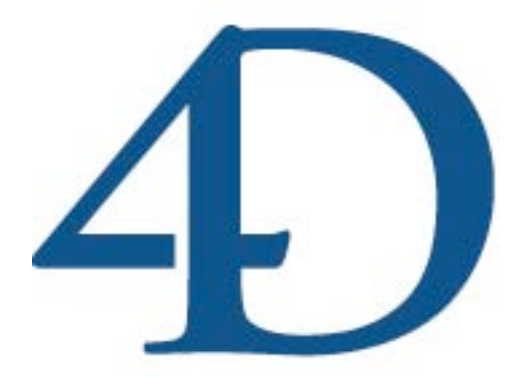

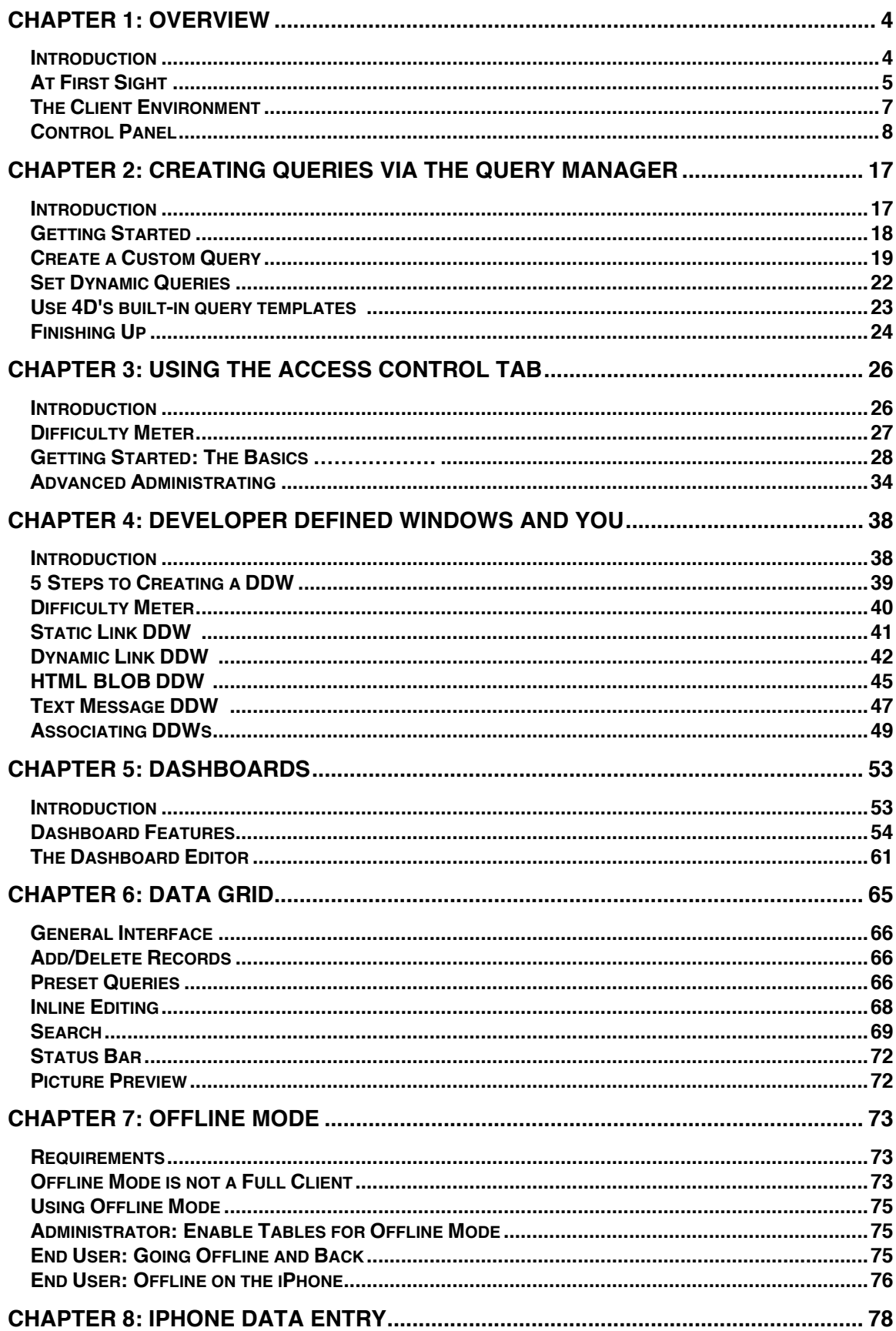

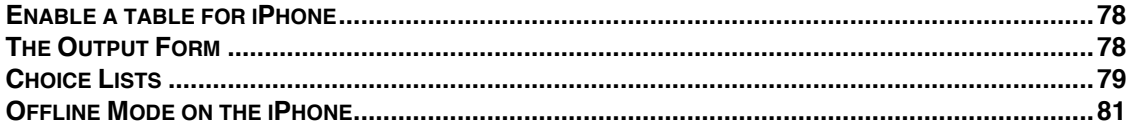

# **Chapter 1: Overview**

### *Introduction*

The 4D Ajax Framework provides the most robust and convenient means of enabling web client access to 4D databases. With the evolution of lightweight, agile, and dynamic web-based applications in Web 2.0, 4D developers now have the ability to harness that power without having learned the ins and outs of JavaScript, CSS, and other web technologies. For existing 4D developers, the transition to supporting web-based clients can be quick, seamless, and exciting thanks to the tools, libraries, and built-in services provided by the 4D Ajax Framework. Below is just a sampling of reasons why the 4D Ajax Framework is the revolutionary product we believe it to be:

**Live Data:** With Ajax on your side, the user experience for your clients is live and dynamic. Updating data will be instantly refreshed in the client environment without having to refresh the full page in the web browser.

**Easy Integration:** Apprehensive about integrating the 4D Ajax Framework to your complex 4D structure? The 4D framework makes this a calming process requiring you to not write code and to only install a component.

**Live Scrolling:** Part of the live data experience, information gets pulled from the server as you scroll through a table. No need to wait for preloading records from the server. Data is pulled to the client on demand eliminating the hassle of stale and static pages of data.

**Searching:** Find anything from the database as quickly as you type. Results start displaying as soon as the user types the first letter.

**Tabs:** Clients can save searches on the selection tables as tabs, which can be referenced or deleted at any time.

**Built-in Data Services:** The Data Services layer of the 4D Ajax Framework acts as a communication layer between the 4D web server and the web client. This Data Services layer provides many built-in features such as live data streaming, the handling of record locking, query handling, data organizing, etc.

These features and more make the 4D Ajax Framework the perfect solution for 4D developers who want to create a dynamic web-based application and a rich user experience in a 4D environment.

# *At First Sight*

After a successful installation of the 4D Ajax Framework component and associated files, starting your web browser will launch the following splash page:

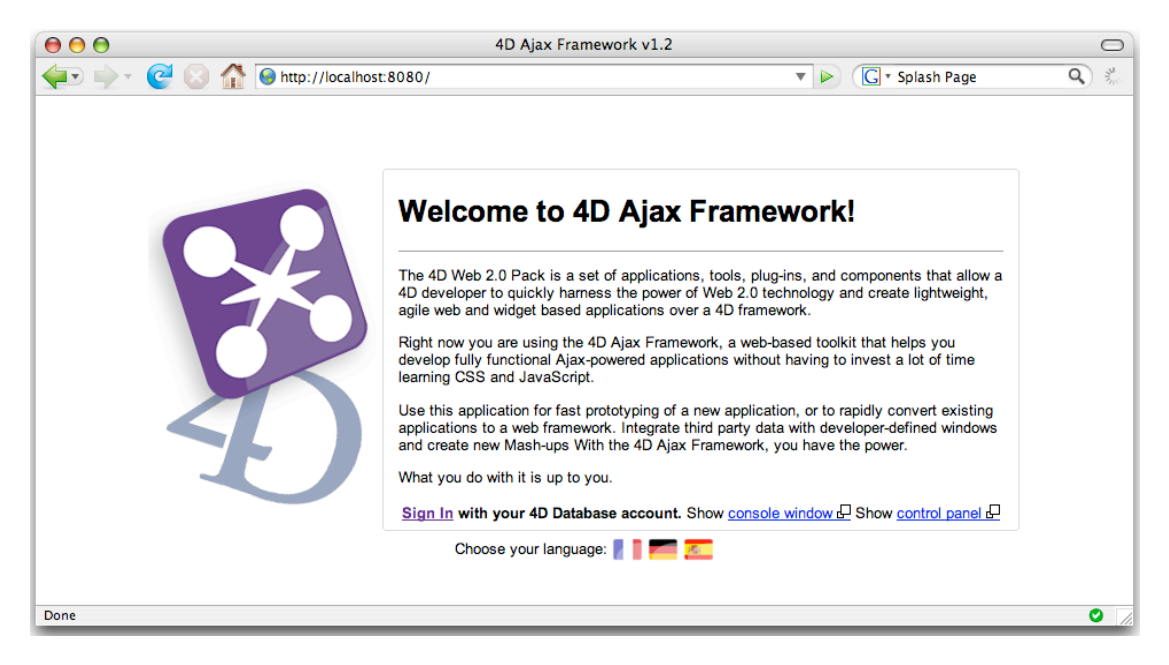

Viewing this page tells us that so far that setup has been a success. You have successfully installed the 4D Ajax Framework component to your database, and the proper web folder has been copied to the correct locations relative to your database structure. Congratulations, you are well on your way to adding the power of the 4D Ajax Framework to your database.

On the splash page we have links for Sign In and for the Console Window.

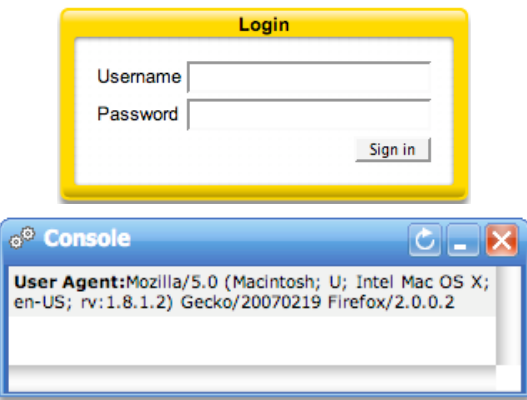

#### **Sign In**

This is where clients identify themselves as they log into your web server. The accounts, passwords, and privileges are set up by you in the

development environment so only users you designate are provided access. 4D's built-in password system can be implemented here or if you have your own password system that is supported as well.

#### **Console Window**

When clients connect to a web server over the World Wide Web, data is sent to the server that identifies the user. This data is known as the User Agent, which tells the server such information as the client's web application, web application version, host operating system, and language, among other things. As a 4D web server developer, this type of information can come in handy when debugging unwanted behavior in your database or application.

Not only does the Console Window display User Agent information, it also displays a log of communication between the web server and the client. With the Console Window left open, if you then sign in or perform other actions in the client environment you will be to see a log of calls between the server and client that, once again, can come in handy in debugging.

# *The Client Environment*

The 4D Ajax Framework lets you choose from different layers of customization. For developers who like to plug-in right out of the box they can have their clients use the built-in front-end to act as their application client. This option provides the least amount of customization in the least amount of time when creating a web client for your 4D database. After a successful login at the Sign In window, below is a snapshot of the default environment that the clients are presented with.

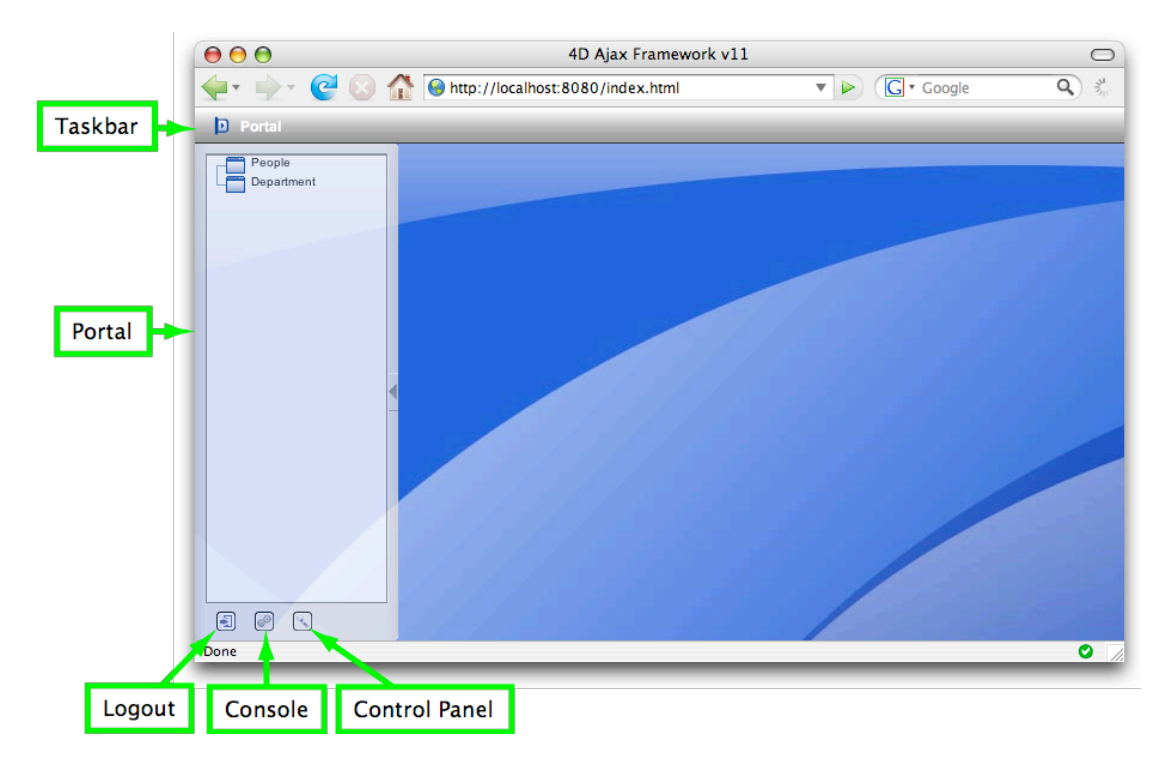

**Portal:** The Portal toggles the ability to show/hide a list of selections. When we say selections we do not just mean Tables. We also include Views and Developer Created Selections (DCS). As administrator of this environment, you can assign what selections each client is able to access. By default the Portal lists the first 10 selections of the database.

**Logout:** This is where clients log out of their session with the web application.

**Console:** The Console behaves in the same way it does at the Splash screen. The only difference is that this button provides the ability of the Console to be loaded up in the client environment.

**Control Panel:** This button is for administrators giving them the ability to, among other things, change the client environment style, specify client access, etc. Only users with administrative privileges are

allowed to access this feature in the client environment. A more detailed overview about the administrative settings follows in the next section: Control Panel.

# *Control Panel*

Clicking the Control Panel button in the client environment gets us to the following window with 4 tabs: General Prefs, Access Control, DDW Manager, and Query Manager.

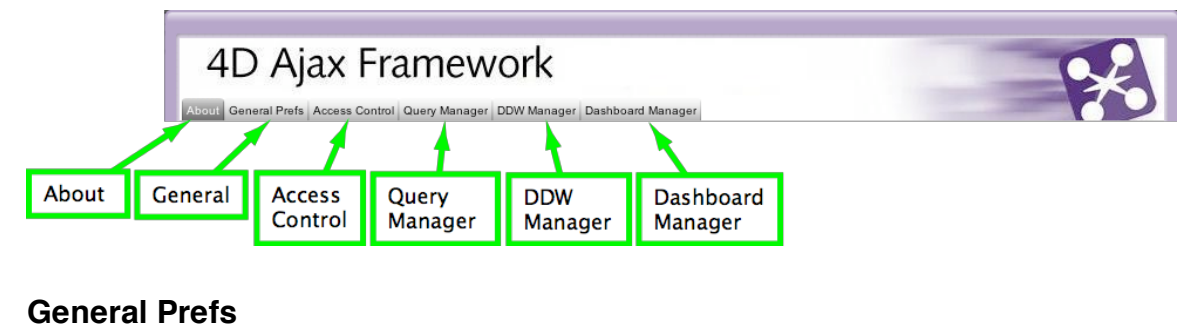

# 4D Ajax Framework About Ceneral Prefs Access Control Query Manager DDW Manager Dashboard Manager Taskbar location: Top 회 Style: Leopard ⋥

This tab allows for high-level "look and feel" changes to the client environment.

- *Taskbar Location:* Set the taskbar to the top or bottom of the client environment area in the web browser.
- *Style*: The 4D Ajax Framework comes with predefined themes for the client environment. Three (3) themes are loaded by default and more can be optionally loaded. Many of the themes are based on the look of some notable operating systems in use today. Feel free to choose whichever theme fits your style. Or, you can also create your own themes. All functionality is the same regardless of what style is chosen.

#### **Access Control**

The Access Control tab is where to go to define privileges for each user. Here you can set which selections they can access, what fields they can see, what

style the tables are presented as, etc. As an administrator this is where most of your administrative duties are performed.

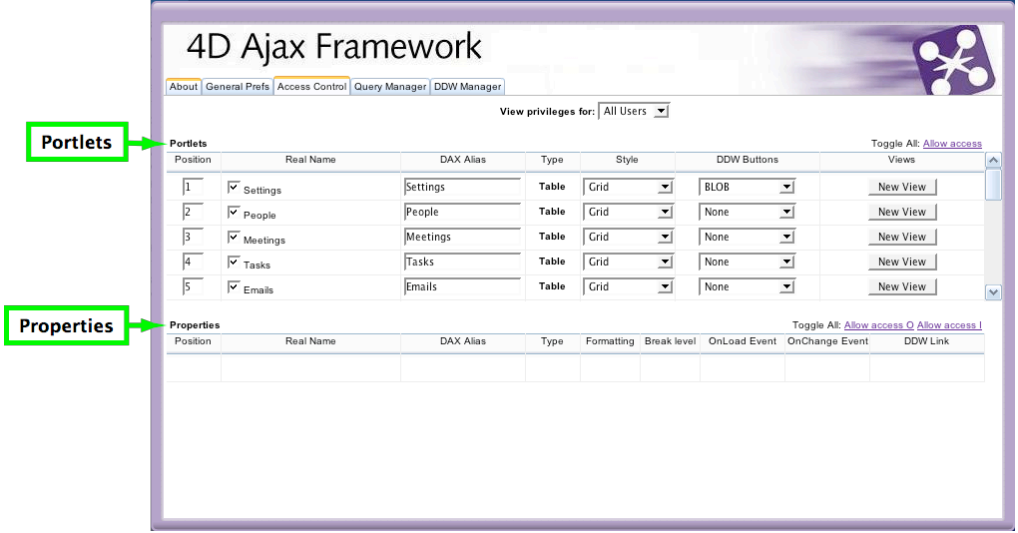

Before we delve into the access settings that are found further down this table, take a look at the **View Privileges for** pull down menu at the top.

View privileges for:  $\boxed{\text{All Users} \ \ \boxed{\ } }$ 

If you have users and groups already set up in your database, this is where you would go to select users and define access privileges.

**Portlets**: This section of the Settings tab lists all tables that are created in your structure. It can also list other objects such as Views, Developer Created Selections (DCS), and Developer Defined Windows (DDW).

You can select/deselect all Selections that can be viewed by this particular user by clicking the **Toggle All:** Allow access link.

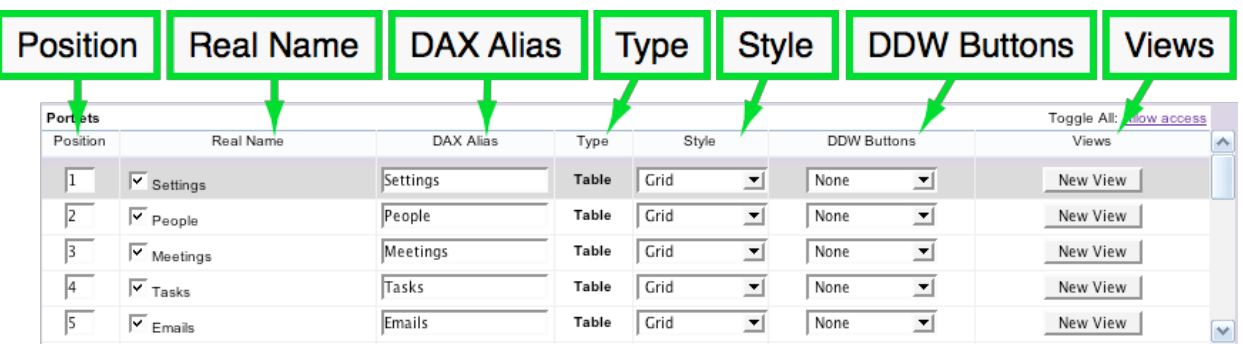

- Position: This field defines where each selection is listed in the Portal (found in the client environment). A selection set to position '1' is the first selection listed at the top of the Portal list.
- *Real Name:* For tables, this is the actual name of the table in your structure. This information can come in handy if there is any confusion as to what table you are referencing. Views and DDWs can be listed here as well, although no corresponding object is created in the structure. This column also has a checkbox for each table. A box that is checked means that the table will be available to this user in the Portal. Conversely, an unchecked box means that the table will not be listed in the Portal list.
- *DAX Alias:* This allows you to show user-friendly names in the Portal, instead of the Real Names.
- *Type:* Objects in the Portlets list can be of type Table, View, DDW, or DCS. If the 4D Ajax Framework was recently added to your 4D database then every object in this list should initially be of type Table. After some customization, Views, DDWs, and DCSs can be created for the client environment.
- *Style:* Selections in the Portal can be displayed in different ways, depending on what style you feel best suits the information. The options are Grid, Calendar, Data Tree, DataMatrix, and ImageMatrix. For example, if you have date fields in your selection you may find the Calendar display style beneficial for your clients. Examples follow:

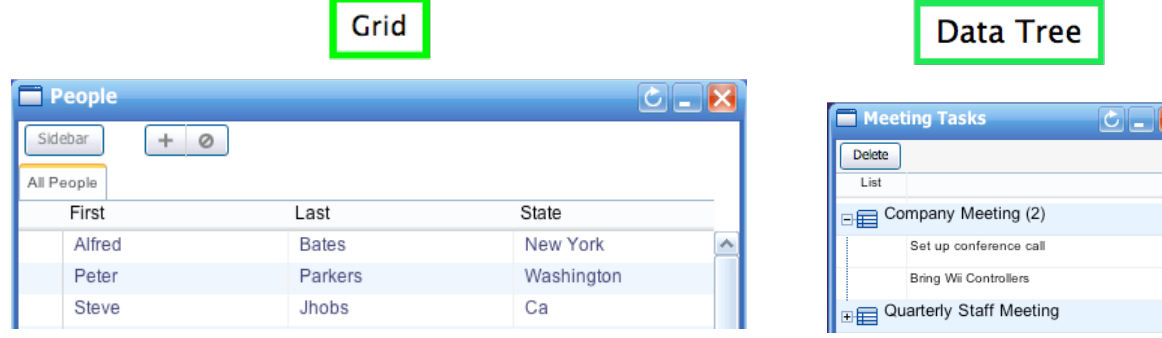

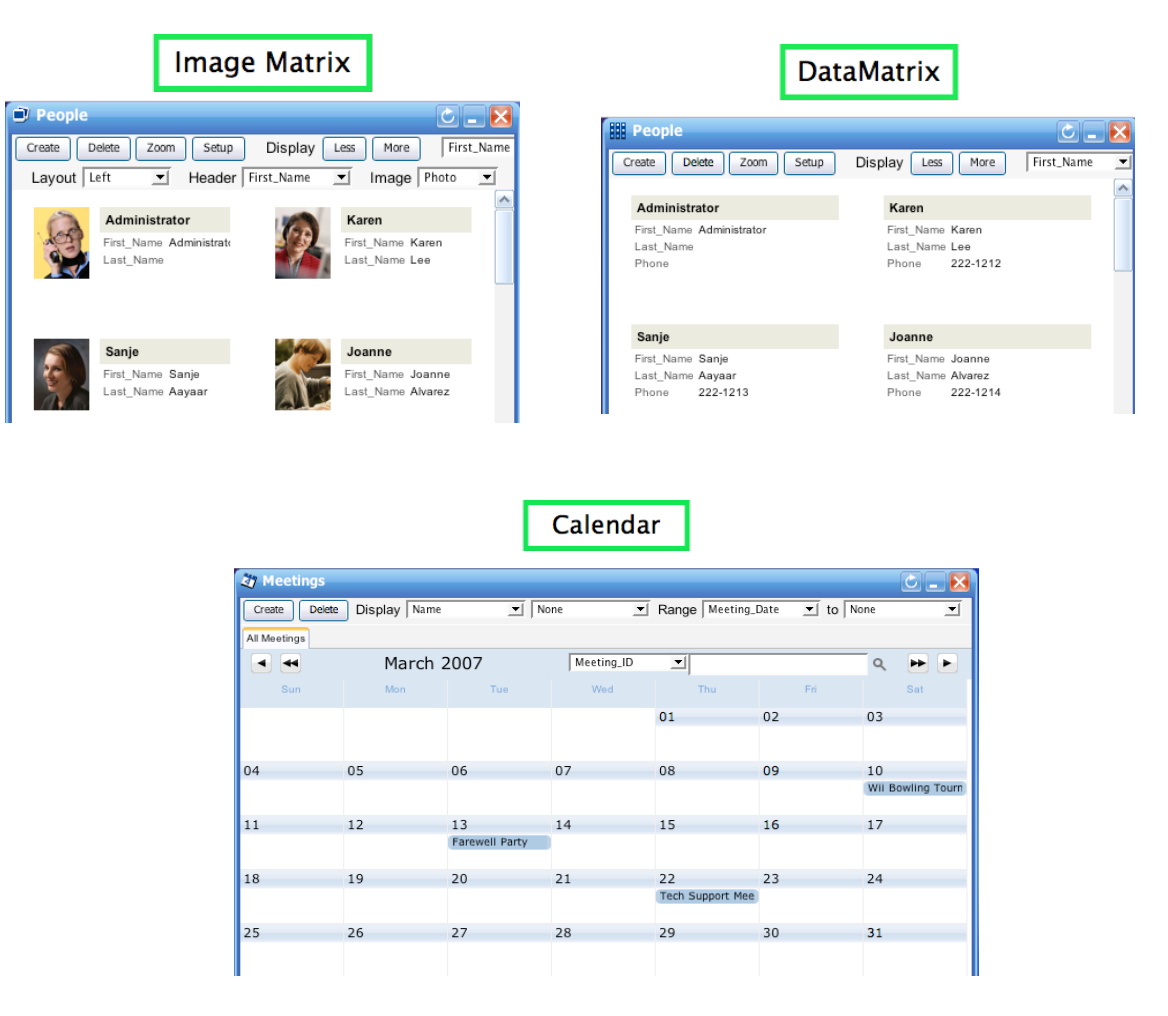

- *DDW Buttons:* After Developer Defined Windows (DDWs) are created this is where the administrator can assign the DDW to a selection window. When the selection window is loaded in the client environment, your DDW is presented as a button. This gives clients the ability to select records in the selection window and then perform your method by clicking the DDW button.
- *Views:* This is where Views are created. A View acts much like a virtual table. When we have related tables, a View has the ability of becoming a new virtual table able to display fields from any table related to the table currently selected. This allows you to present data in a way that makes sense to users, instead of just what's in the database.

**Properties:** For every Table there can be one or many fields. For each Table selected in the Portlet above corresponding fields are listed here in the Properties section. This same concept also applies to fields of Views, Developer Defined Windows (DDW), and Developer Created Selections (DCS) in the Portlet.

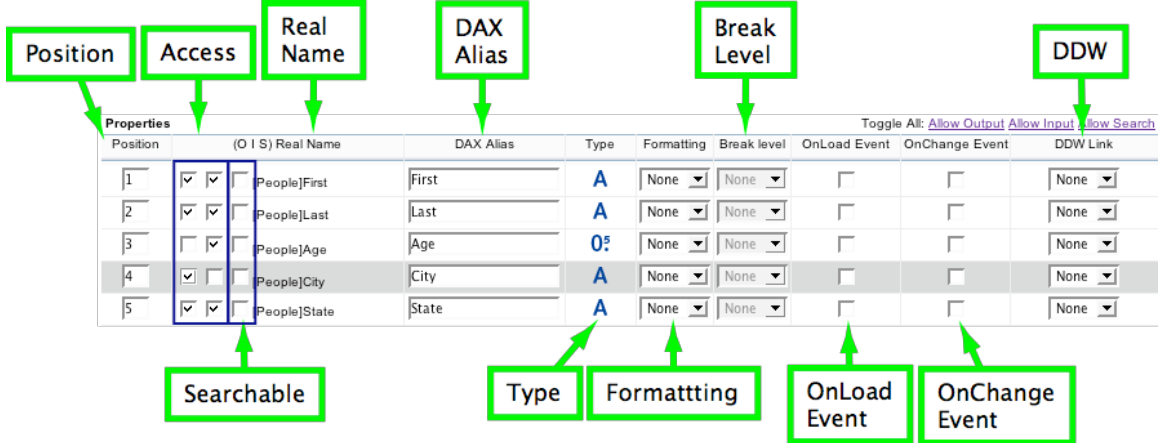

- *Position:* As clients choose selections in the client environment, this setting defines where each field is listed in the selection window. A field set to position '1' is the first field listed to the left of the selection window.
- *Access:* Introduced in version 1.2, the *O* and *I* checkboxes determine whether or not the field is displayed in the Output and Input form respectively. This is a useful feature should you want to hide certain fields from certain user groups.
- *Searchable:* Introduced in 4D Ajax Framework v11 Release 1 (11.1), this check box makes fields searchable. If a field is searchable, then the search toolbar for the Data Grid appears. This toolbar allows end-users to build their own queries based on the searchable fields.
- *Real Name:* For fields, this is the actual name of the field as stated in the table of your structure. This information can come in handy if there would be any confusion as to what fields you are referencing. This column also has a checkbox for each field. A box that is checked means that the field will be available to this client in the Portal. Conversely, an unchecked box means that the field will not be listed in the Portal list.
- *DAX Alias:* This is the alias of the corresponding field that is shown to the user in the selection window. The administrator is given the option of presenting a field with a unique name depending on which client is logged in.
- *Type:* This displays the type of data that is represented in this field. Fields can be of type alphanumeric text fields, pictures, Booleans, BLOBs, etc.
- *Formatting:* The 4D environment allows field information to be formatted in certain ways depending on the data type of the field. For example, text fields can be formatted to upper or lower case form, or date fields can be formatted to MM-DD-YYYY or DD-MM-YYYY form.
- *Break Level:* This option proves useful in situations dealing with Data Trees. Some data fields may be repeated on multiple lines when each field refers to different pieces of information. For example, suppose you have three tasks assigned to one meeting. In your selection window, you may see three lines of tasks assigned to the same meeting. This seems inefficient since the same meeting is repeatedly listed on those three lines as well. Break Levels organize this display by making the meeting field displayed on one line, and each task revealed under a drill down icon. In this scenario we would set our Break Level to 1 in the Meeting field.

# Life Before Break Levels

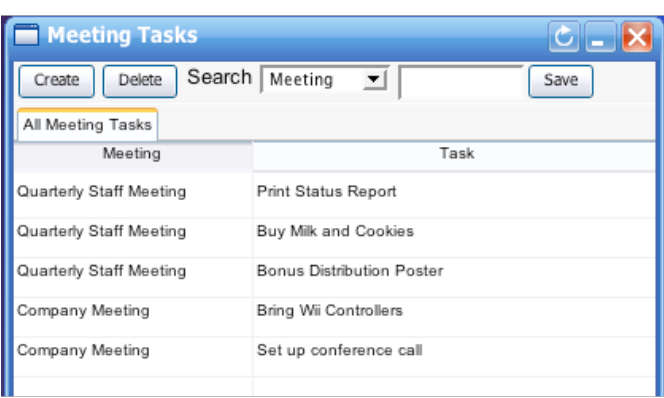

# Life After Break Levels

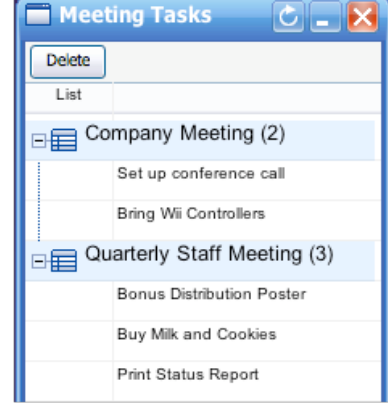

Notice how the Meetings are repetitive.

Information simplified.

• *OnLoad Event:* When users in the client environment create a new record or double-click a record for edit, the Input form appears which allows the record to be edited. This window appears at the same time the OnLoad Event occurs. For developers this may be an opportune time to, for example, automatically fill in date fields with the current date once the sheet window is loaded.

- *OnChange Event:* Here you can call a method every time data in a field is updated. This is the perfect place, for example, to call a validation method when clients are entering their emails in a database. When users enter data in the field your method would validate their entry as they typed along.
- *DDW Link:* Here Developer Defined Windows (DDW) can be linked to fields in your selections. When this occurs, the fields become hyperlinkable. Upon clicking the field link in the client environment, your DDW is loaded. For example, if you have an address field you can make it so that when the client clicks on the address link a new window is opened displaying that same address in a Google Maps HTML window.

#### **Query Manager**

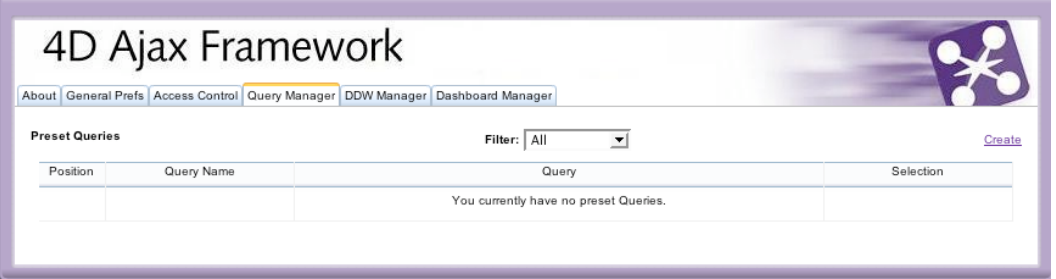

The Query Manager enables a developer to save predefined queries for users in the client environment. This means that when selections are loaded from the Portal, their selection windows will open up with predefined queries saved as tabs. This allows you to increase convenience for users when working in specific Views.

When creating a query we are presented with the following in the Query Manager tab:

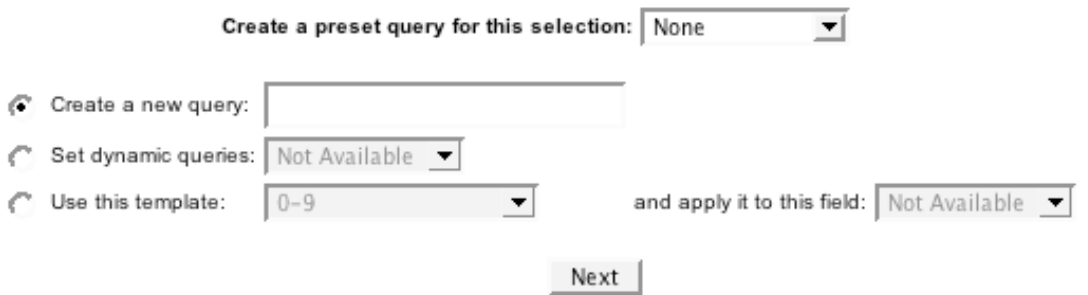

• *Create a preset query for this selection:* This pull down menu lets you select the table to link with the query.

- *Create a new query:* This option is selected when you would like to create a customizable query. In the text field you give the query a name, which will be displayed for the client in the selection window.
- *Set dynamic queries:* This option saves queries based on distinct values from the field chosen in the pull down menu. For example, suppose you have a music library database and one of your fields in your tables is 'Music Genre'. By choosing the 'Music Genre' field in the pull down menu for this option, when the user loads this table they will see a tab loaded for 'Jazz' as well as other music genres values you have entered in this field.
- *Use this template:* The 4D Ajax Framework comes with a set of built-in templates that you can use when building queries. You can, for example, use the A-Z template for a 'First Name' field so that when the selection window is loaded records are organized by first name with each letter of the alphabet as a tab. You can also add your own templates as well.

#### **DDW Manager**

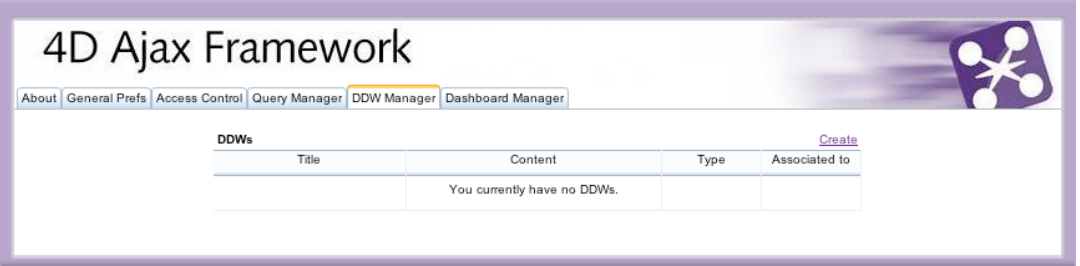

As a developer you are not restricted to the windows and display style of the windows pre-created in the client environment. Developer Defined Windows (DDWs) give the developer the power to call windows displaying information defined by your own code.

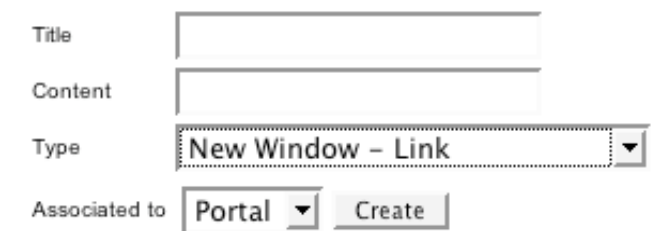

- *Title:* This is the name of the DDW that can be referenced in the DDW Buttons or DDW Link field in the Access Control tab, or in the Portal in the client environment.
- *Content:* A web URL or the name of one of your methods is entered here. When a DDW is loaded this is where the 4D Ajax

Framework references to determine the contents of the DDW.

- *Type:* This option determines how your DDW will be accessed. 'New Window – Link' enables your DDW to be loaded in a new window in the client environment. 'New Window – HTML Method' says that the 4D Ajax Framework will open a blank HTML window for you, but the code you call in the *Content* field will fill contents of that window. 'Status Message – Text Method' will load your DDW in a status message.
- *Associated to:* DDWs can be loaded like a selection in the Portal of the client environment. Or, they can be assigned to specific selections and fields by way of the DDW Buttons or the DDW Links in the Access Control Tab. Choose 'Portal' to associate your DDW to the Portal, or choose 'Other' to associate it to the Control Tab.

# **Chapter 2: Creating Queries via the Query Manager**

## *Introduction*

Welcome to the authoritative (and only existing) guide to creating queries in the Query Manager for the 4D Ajax Framework. This guide assumes that the reader has a familiarity with the 4D Ajax Framework client environment. Ready to get your feet wet? Good, let's begin.

#### **Requirements**

Before delving into to the Query Manager, let's make sure everything is set with the 4D Ajax Framework.

- Make sure the 4D Ajax Framework is properly installed to your database (see the *"4D Ajax Framework Install"* document*).*
- Log in as Administrator. (*Tip:* For administrative access the 4D Ajax Framework defaults with login "Administrator" with no password. If you are otherwise rolling out your own password system you must login with your own administrative account login and pass.)
- Click the Control Panel button.
- Click the Query Manager tab.

The following is a screen shot of what you should see.

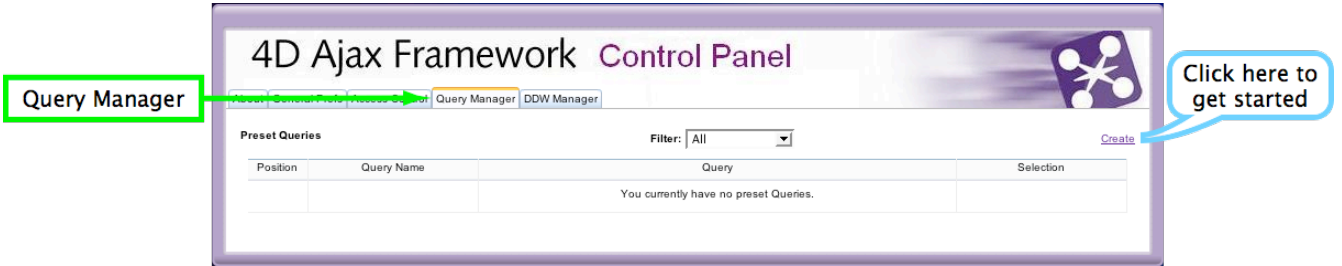

Congratulations! If you've gotten this far setup has been a success. Sure, an empty list of queries is not so exciting now but we promise that once you've harmlessly set up some queries you'll be able to proudly show your list to all your friends and coworkers.

Note: Sample screenshots are provided using the 4D Meetings Demo database. Feel free to launch it and follow along.

# *Getting Started*

**Click here** to begin

Click the Create link to create a query.

You will then be presented with the following:

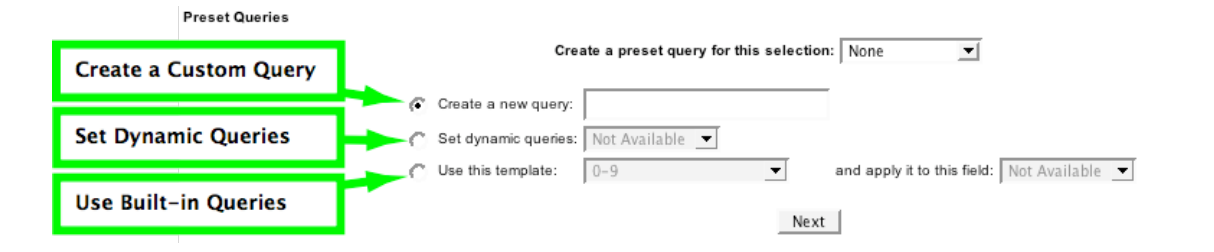

Egad! This may seem a bit intimidating at first but no need to be apprehensive. Initially the environment may seem a bit complicated, but I assure you things are not as daunting as they may seem. First, explanations are in order.

There are three ways to create a query:

- **Create a Custom Query:** Create queries based on your own requirements. ★★★
- **Set Dynamic Queries:** Create queries based on values already present in your database.  $\bigstar$
- **Use 4D's built-in query templates:** 4D provides built queries, such as *A-Z* or *US Regions*.

(Further information can be found in the *Query Manager* section of *Chapter 1: Overview* in this document).

At this page of the Query Manager, you are given the opportunity to decide what kind of query you want to make. Three options are presented for you and thus, what follows are three subsections in this chapter that explain each option.

Based on the difficulty meter ( $\star \star \star \star =$  the most difficult), you may want to skip ahead and try options #2 & #3 before attempting method #1 (*Create a Custom Query*).

Cancel

# *Create a Custom Query* (  $\star \star \star$ )

• Choose the selection you want the query to be performed on.

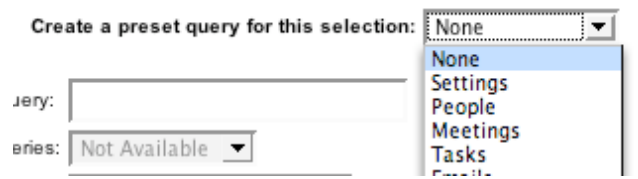

• Make sure Create a new query is selected. Give the query a name. Click Next.

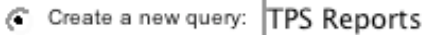

• The following screen appears:

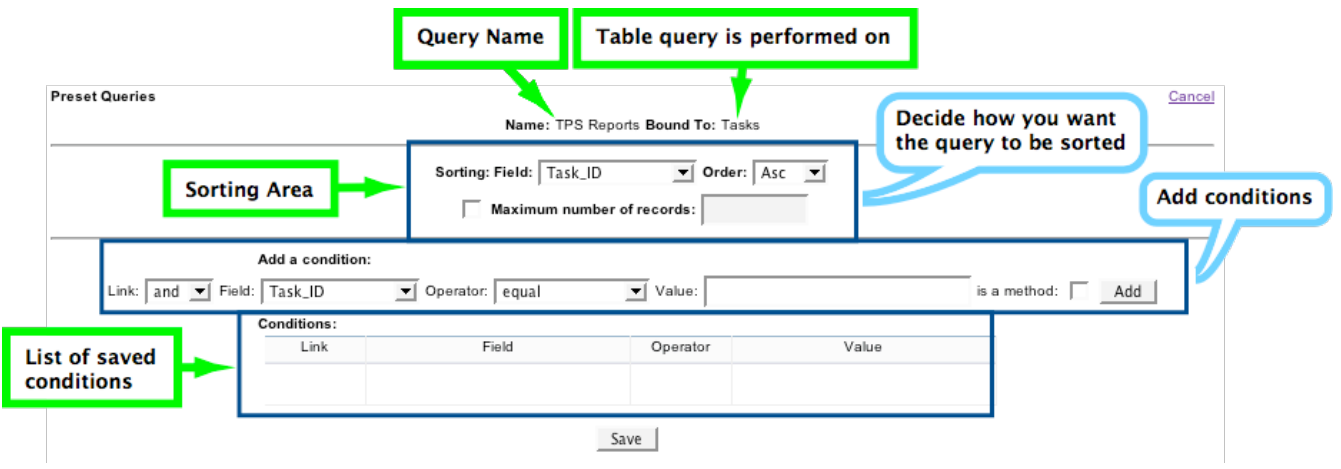

Take a moment to get familiar with this area if you have not already. The query name you just entered and the selection your query will run on are listed at the top. The rest of the window can be divided into 3 areas: 1) *Sorting Area, 2) Place to add conditions,* and *3) List to display saved conditions.*

> • **Sorting Area:** A good place to start is in the sorting area. Choose the field you want the query to be sorted by and set it to Ascending or Descending order.

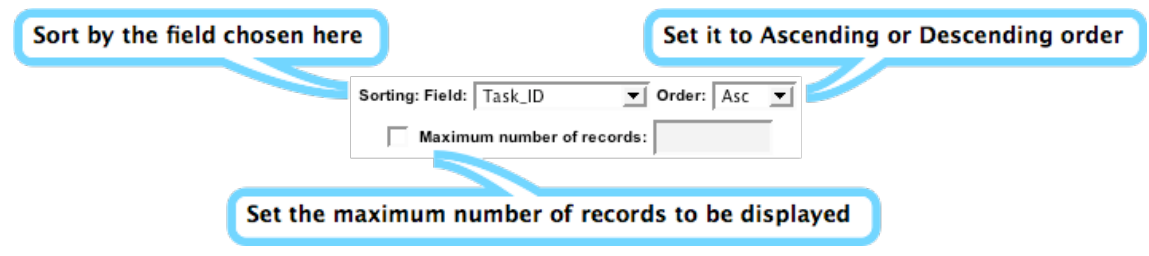

You can also set a limit as to how many records will be displayed. To set a limit check the *Maximum number of records* check box, and then enter the limit in the text field next to it.

Sorting is not necessary for you to create queries, thus these fields can also be left alone.

> • **Add Conditions:** For experienced 4D developers this area may seem familiar. Like the Query Editor in the 4D user environment, conditions for your query can be added here.

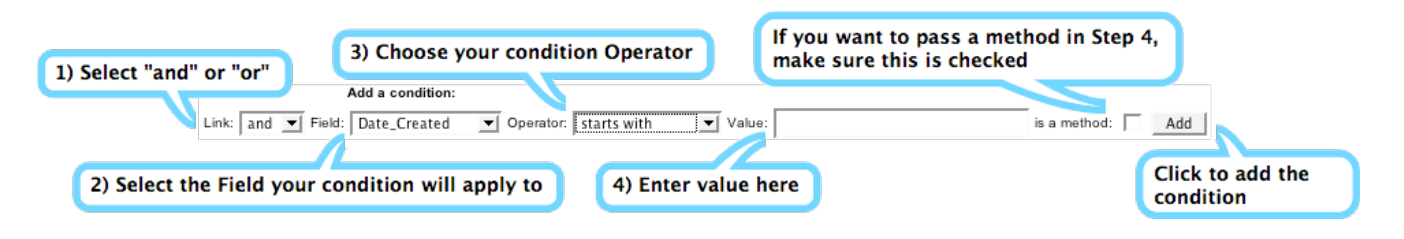

Here is an example with the 4D Meetings demo database. We are using the Tasks table and are making a query for completed tasks.

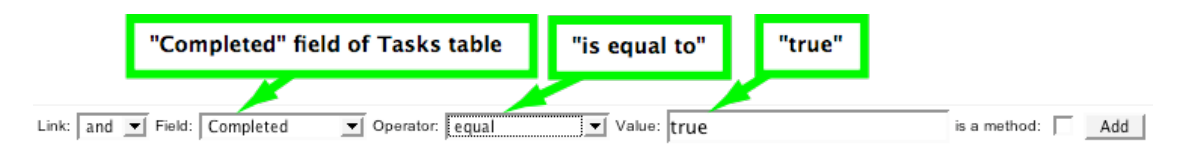

Here is the result when opening the Tasks table from the Portal.

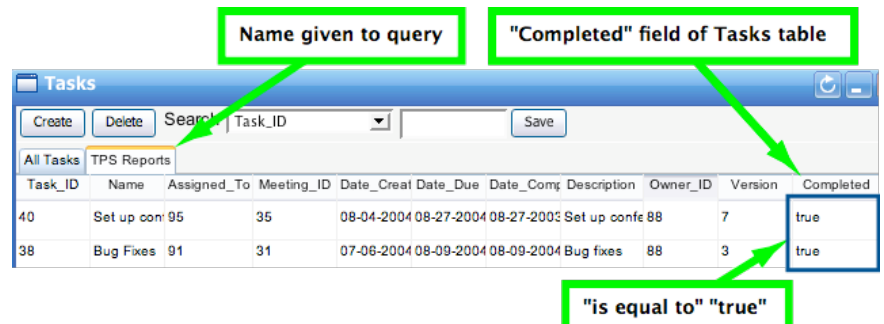

**List to Display Saved Conditions**: When query conditions are added results are listed in this area.

Below is a screen shot of what this area looks like after adding the condition in the 4D Meetings example above.

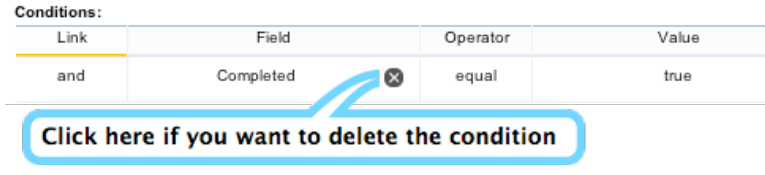

Feel free to link more conditions to give your query added complexity.

Once your conditions are added, click the Save button to go back to the first page of the Query Manager tab.

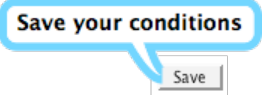

You are encouraged to proceed with creating more queries. If you are done, please proceed to section *Finishing Up.*

# *Set Dynamic Queries (* $\star$ *)*

Dynamic queries are queries driven by data values in your fields. Let's use an example from the 4D Meetings demo database to see dynamic queries in action.

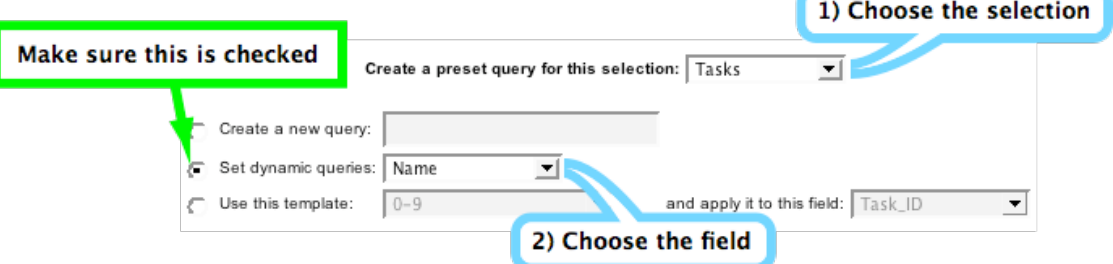

Click the Next button to reload the Query Manager page. This is what you should see:

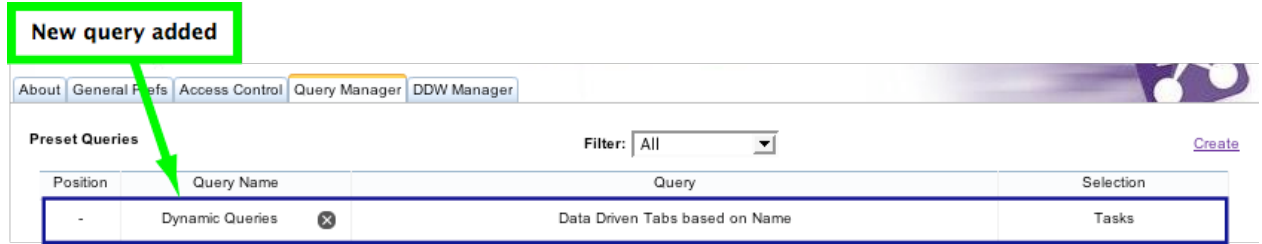

*(For more information about the contents of this above area go to the Finishing Up section of this chapter).*

Now load your selection from the Portal. In our 4D Meetings demo example, we would be opening the Tasks table. Below is screen shot of what you should see:

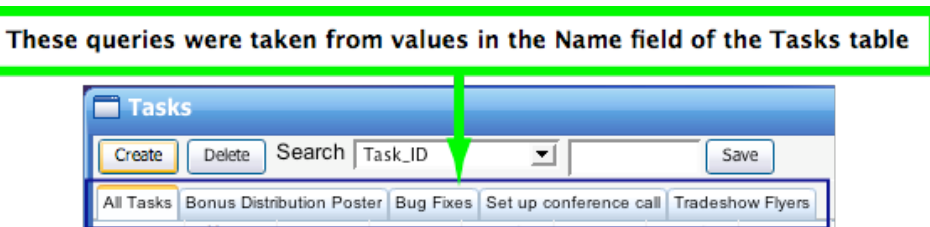

As you can see, dynamic queries are based on distinct values from any field of your choosing.

# *Use 4D's built-in query templates (* $\star$ *)*

To understand 4D's built-in query templates perhaps it would be simplest to test them out first and see the results. The following is an example using the 4D Meetings demo database.

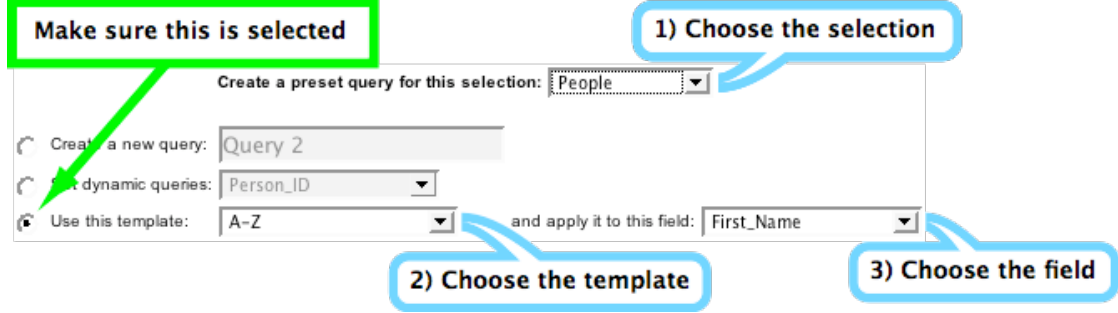

After clicking the Next button, you are brought to this page in the Query Manager tab (*for more information about the contents of this area go to the Finishing Up section of this chapter*):

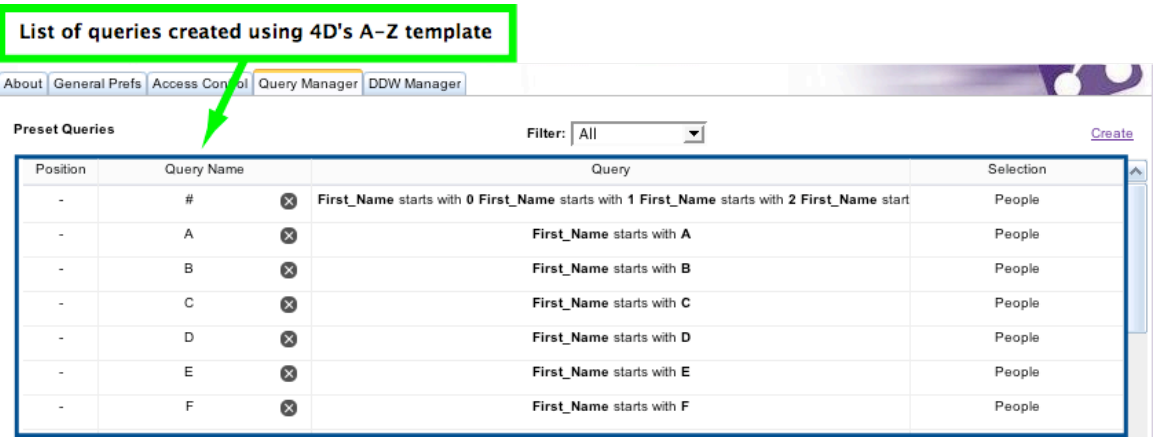

Now go to the Portal and open the selection your query is performed on. For our 4D Meetings example, open the People table.

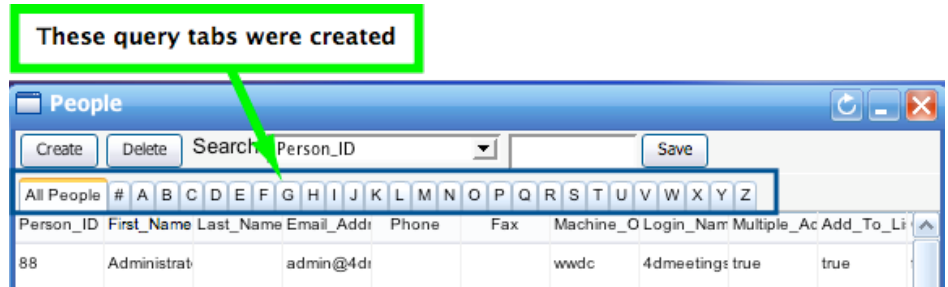

Click on any tab to see records that match each query. For instance, clicking the 'B' tab in our example brings us Brandon's record.

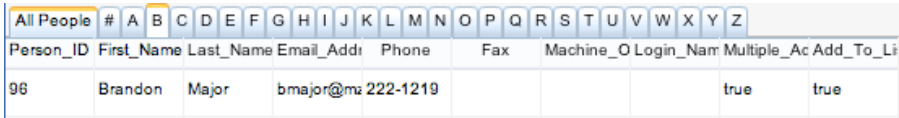

# *Finishing Up*

Your queries have been created and saved. What now? After saving your query you should be taken to the first page of the Query Manager tab, which now displays a list of queries you have created. It provides an overview of familiar information about your queries such as query name, and query conditions.

#### **Saved queries** Filter list according to selection About General Prefs Access Control Query Manager DDW Manager **Preset Queries** Filter: All ᅬ Create Position Query Name Query Selection **TPS Reports**  $\boldsymbol{\Omega}$ Completed equal true Tasks **Query position** Selection query is applied to **Query name** Query

There are some unfamiliar areas, however, that may need an introduction:

**Filter:** When your list of queries grows you may feel the need to filter them by selection.

By default the Filter is set to display queries from All selections.

To the right is a screen shot of selections for the 4D Meetings sample.

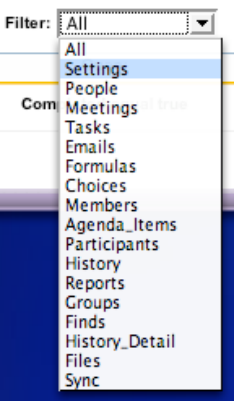

**Query Position:** More than one query means more than one tab in your selection window. You can set the position of your tabs here. A position of '1' means it will be the leftmost query tab in the selection window.

By following the settings in the screen shot below (using generic queries with the 4D Meetings demo):

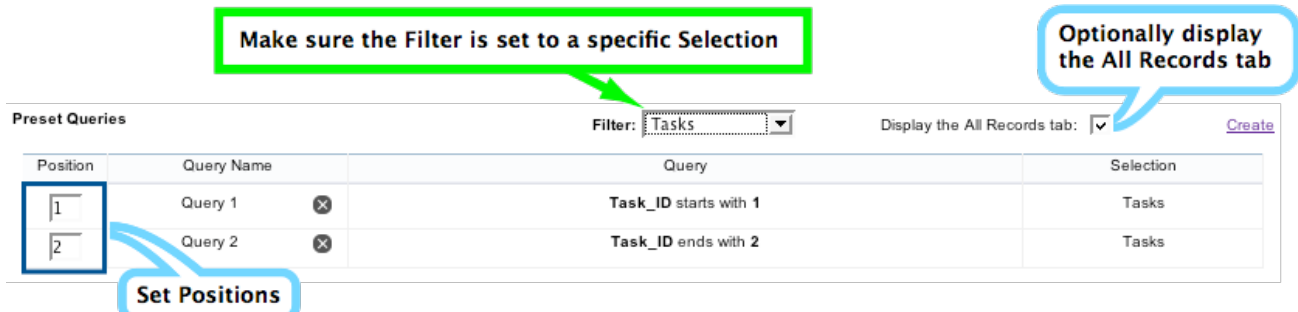

Here is what we see when opening the Tasks selection window:

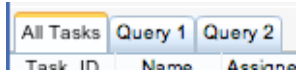

# **Chapter 3: Using the Access Control Tab**

# *Introduction*

The Access Control tab is where you define privileges and customize the client environment for each User Group. As an administrator this is where a good chunk of your time can be spent. To get an overview of the various objects in this environment, please refer to *Chapter 1: Overview* in section *Control Panel -> Access Control*. To get your hands dirty with some functionality, read on.

#### **Requirements**

Before you begin, let's make sure everything is set with the 4D Ajax Framework.

- Install the 4D Ajax Framework to your database (see the *"4D Ajax Framework Install"* document*).*
- Log in as Administrator. (*Tip:* The 4D Ajax Framework defaults with login "Administrator" with no password. If you are rolling out your own password system then you must login with your own administrative account login and pass.)
- Click the Control Panel button.
- Click the Access Control tab.

The following is a screen shot of what you should see.

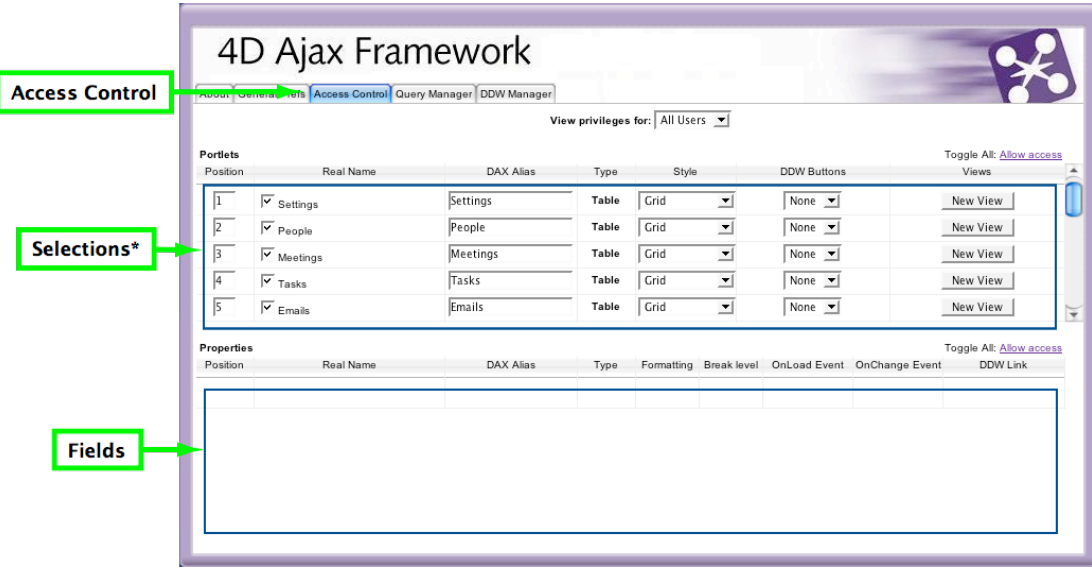

Congratulations on getting this far. Put your Administrator Hat on. It's time to get to work!

*\* As noted in Chapter 1, Selections do not just mean Tables. They also include Views and Developer Created Selections (DCS).*

Note: Screenshots are provided using the 4D Meetings Demo database. Feel free to open it to follow along.

# *Difficulty Meter*

The Access Control tab is a centralized area in which a wide range of topics can be covered. To simplify things this chapter will be divided into two sections:

*Getting Started: The Basics*  $(* \star \bullet \star \star)$ *Advanced Administrating* (  $\star \star \star \star \circ$  or  $\star \star \star \star$  )  $\star =$  Least Difficult  $\star \star \star \star =$  Most Difficult

If you want to get familiar with the basic ins and outs of the Access Control tab go through the tasks covered in *Getting Started: The Basics.* Once you've mastered the basics head on over to *Advanced Administrating* for more dynamic customization.

# *Getting Started: The Basics (*  $\star \star \star$  *or*  $\star \star \star \star$ *)*

Use this section to get familiar with the Access Control tab. The following tasks are on the easier side of the difficulty scale, so if you are new to the 4D Ajax Framework this would be a good place to get your feet wet.

#### **Choosing User Groups**

A good first step is to choose which User Group you would like to administer.

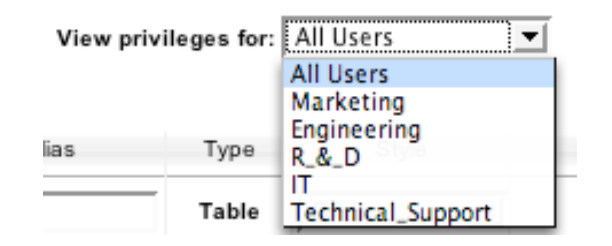

Near the top center of the window you will see a "View privileges for:" field. From the pull-down menu select the User Group you would like to define privileges for.

#### **Toggling Access to Selections and Fields**

You have the ability to show and hide which Selections each User Group has access to. In the Portlets area each Selection has a check box next to it. A *check* means the User Group has access to the Selection. An empty checkbox means that User Group will not have access.

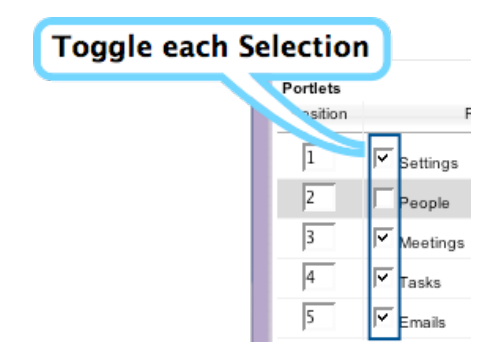

 $\sqrt{\ }$  = The Selection will be displayed to the User Group

You can also toggle all Selections On/Off at the same time by clicking the "Allow Access" link.

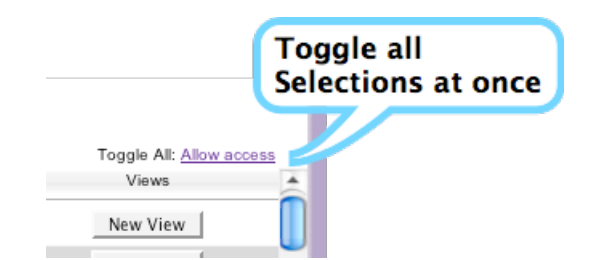

All Selections can be toggled on or off using the 'Allow access' link on the far right.

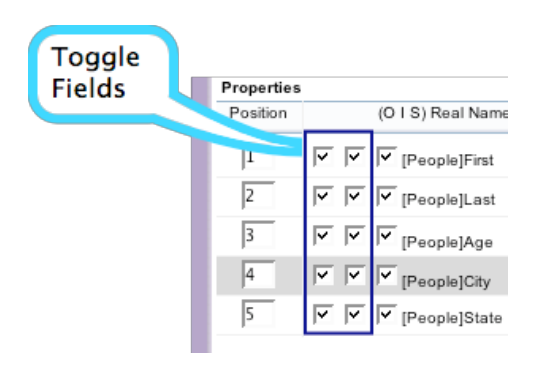

Enabling Fields is a bit different from enabling Selections. With Fields you have the option of making them available to the Output and/or Input form. To make a field available in the Output form make sure the checkbox to the right of 'O' is selected. To make a field available in the Input form make sure the checkbox to the right of the 'I' is selected.

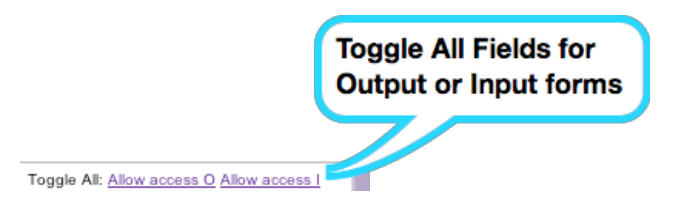

All Fields can be toggled on or off for either all Output or all Input forms.

### **Changing the Position of Selections and Fields**

This section shows how to arrange the order of Selections in the Portal. At the far left of the Portlets area is the Position column. Rearrange the order at which your Selections are displayed by entering numerical values in this field. A value of '1' means that the Selection will be displayed at the top.

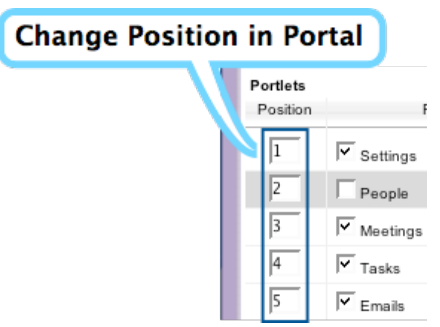

 $1 =$  Selection is at the top of the Portal

Field positions can be rearranged as well. First choose the Selection, and then you will be able to enter numerical values under the Position column for each Field. A value of '1' means that the Field will be the leftmost column in the Selection Window.

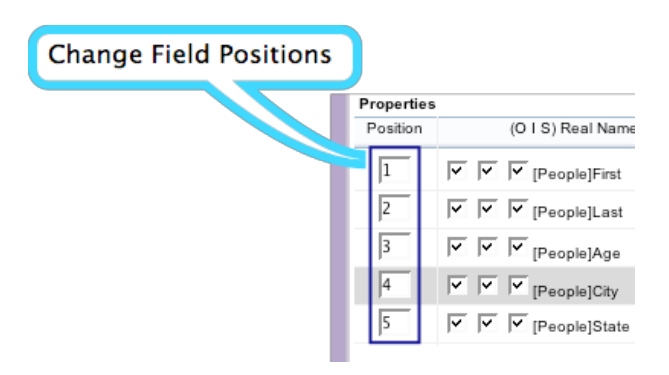

 $1$  = Field is the leftmost column

#### **Renaming Selections and Fields**

Selections can be renamed for the purpose of making them more understandable for your users. In the Portlets area is a column named DAX Alias. Customize what is in here to display more readable Selections to the user.

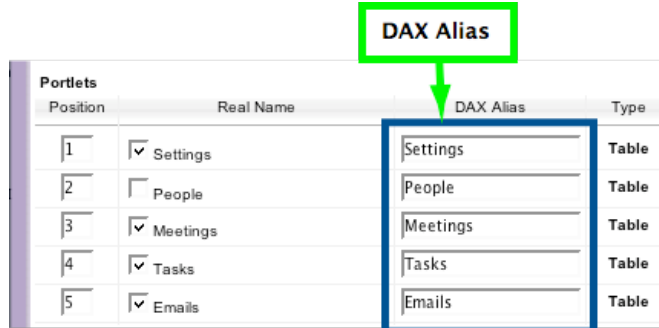

Field names can be customized as well. Choose your selection first, then you will be able to edit Field names under the DAX Alias column.

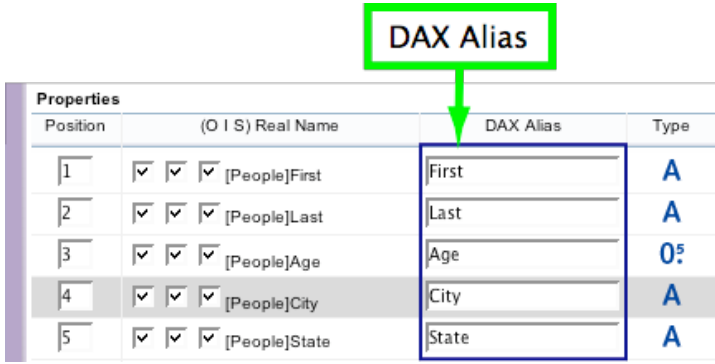

#### **Formatting Fields**

There are many formatting options available for your data fields. To customize formatting, go to the Formatting column of the Properties area.

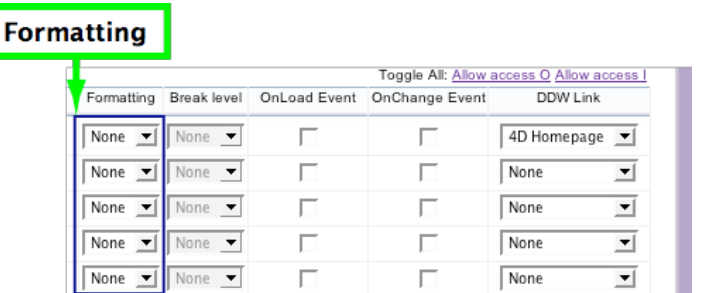

For each field select the appropriate format from the pull-down menu. Here are formatting examples for various data types:

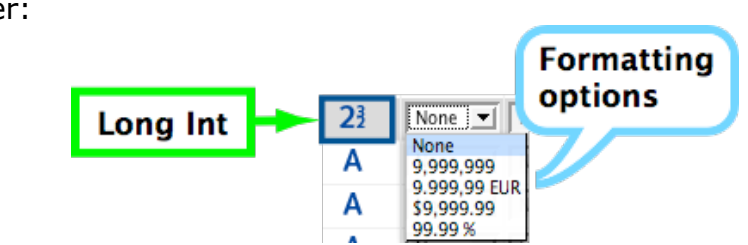

Alphanumeric:

Long Integer:

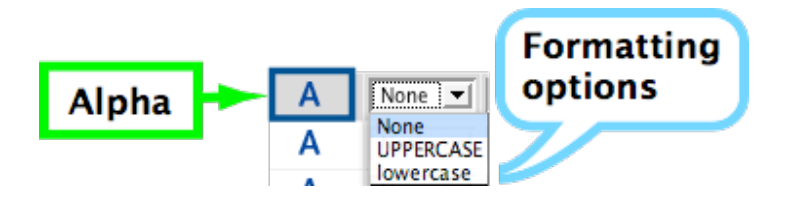

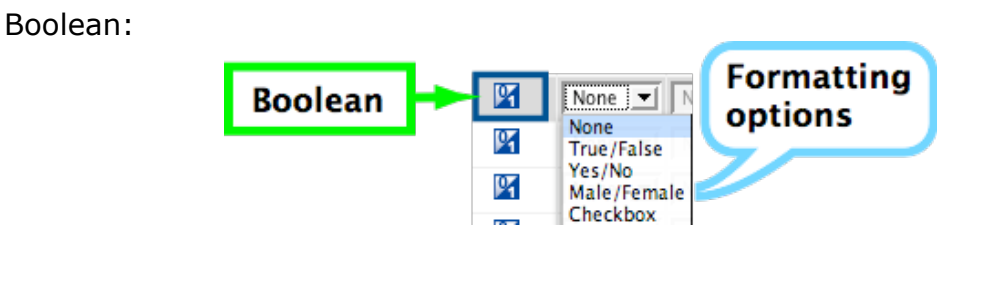

Date:

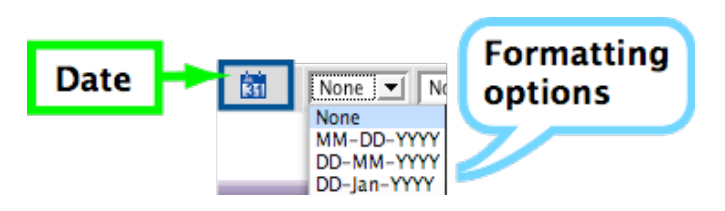

#### **Changing the Window Style**

Selection windows can be viewed as a Data Grid, Calendar, Data Tree, Data Matrix, or Image Matrix.

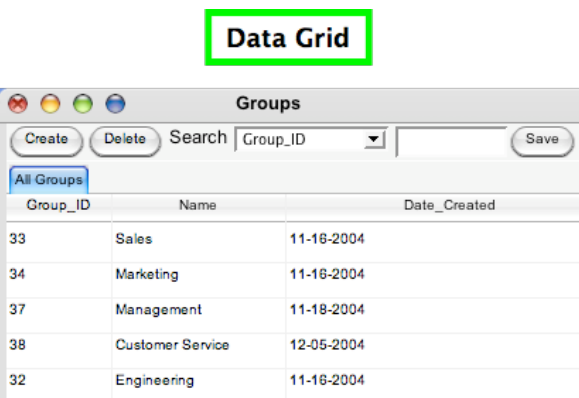

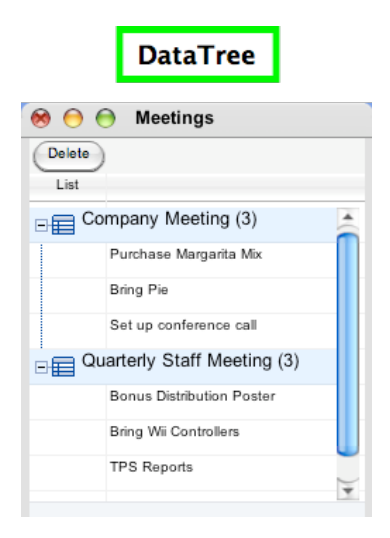

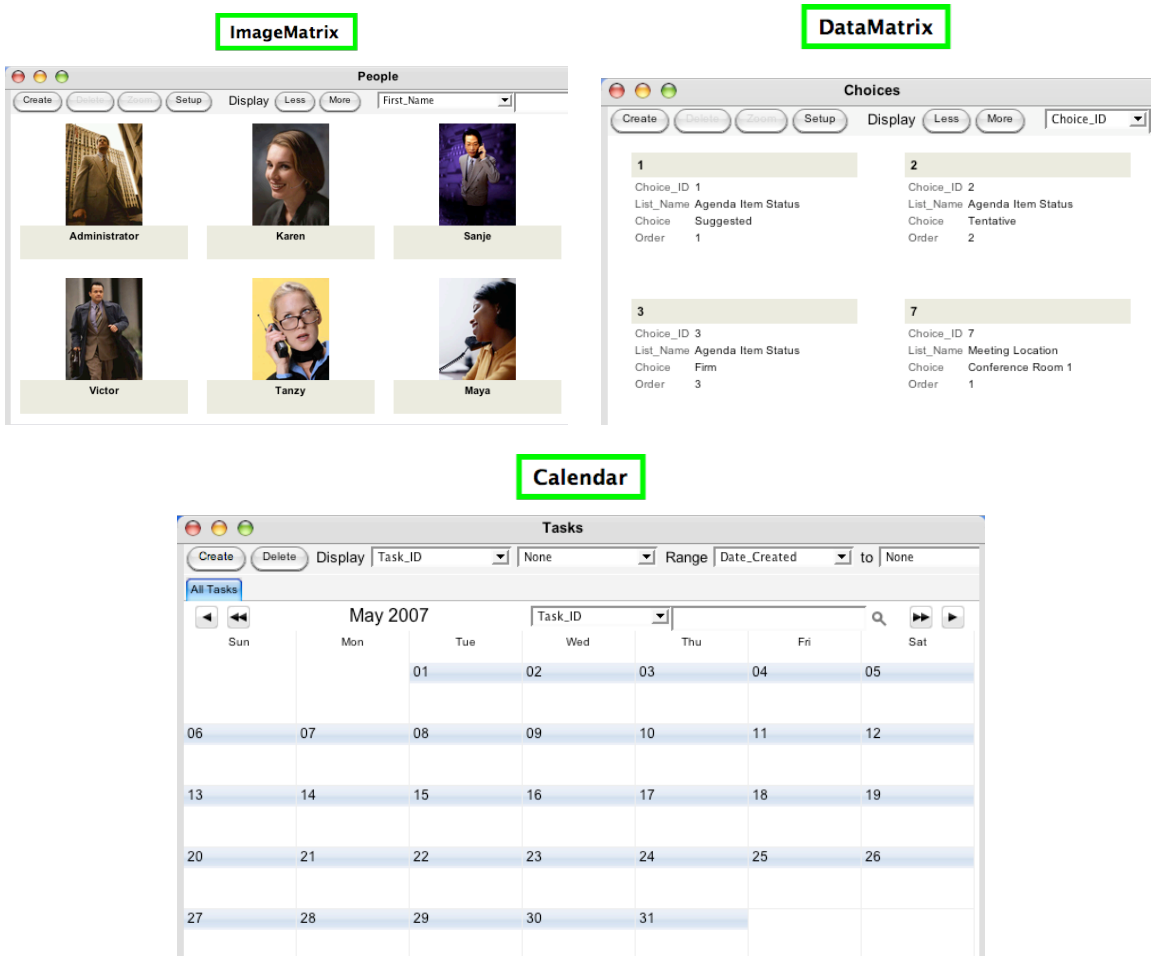

To change window style, go to the Style Column of the Portlets area. Select any Style from the pull-down menu.

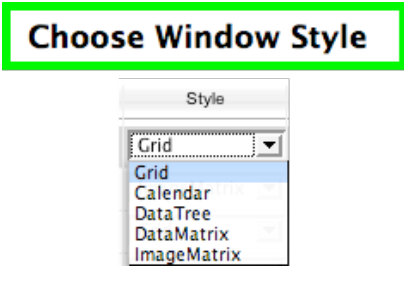

# Advanced Administrating *( ★★★ or ★*★★★ *)*

This section is for 4D Developers who demand more advanced customization.

#### **Creating a View**

Views can be thought of as virtual structures. They can be one-to-one copies of tables in your structure, or they can contain all fields from many tables in a relationship.

In the 4D Meetings Demo database, the Meetings table is the One table and the Tasks table is the Many table in a One-to-Many relationship.

To create a View you must first go to the One table in the relationship (in this case, the Meetings table). Click the 'New View' button.

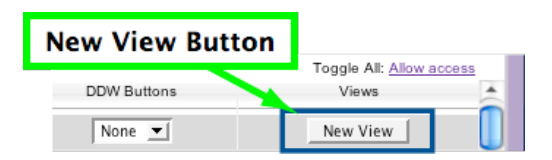

The current table selection (ie. Meetings table) can be thought of as a *starting point*. The table you select from the View pull-down menu (ie. Tasks table) can be thought of as an *ending point*. Any fields encompassed between the *starting* and *ending point* will be available in the new View.

Select the *ending point* from the pull-down list, then click the 'Go' button.

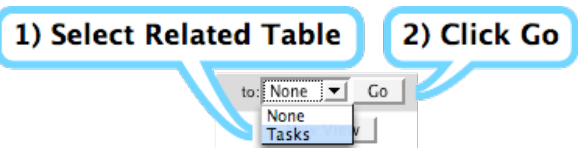

A new View will appear at the bottom of the list in the Portlets area.

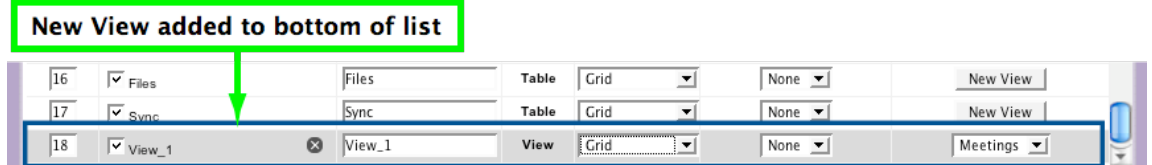

The View can be modified like any other Selection in the Portlets area. Once you select it, you will see all the fields this virtual structure.

Below is a screenshot of the fields from a View in the 4D Meetings Demo database, where Meetings is the One table and Tasks is the Many table.

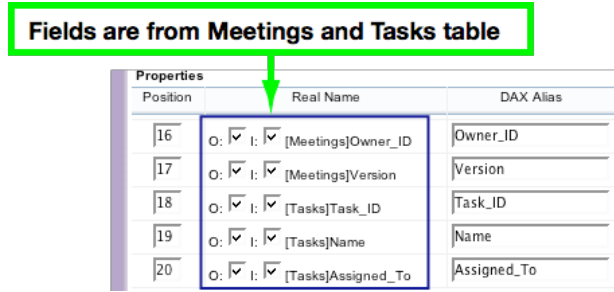

#### **Setting up Break Levels in Data Trees**

Break Levels present information in a more straightforward manner. For further explanation of Break Levels please go to *Chapter 1:Overwiew* in section *Control Panel -> Access Control.*

First, choose the Selection you want to set to a Data Tree window style. In the 4D Meetings Demo database choose the Choices table.

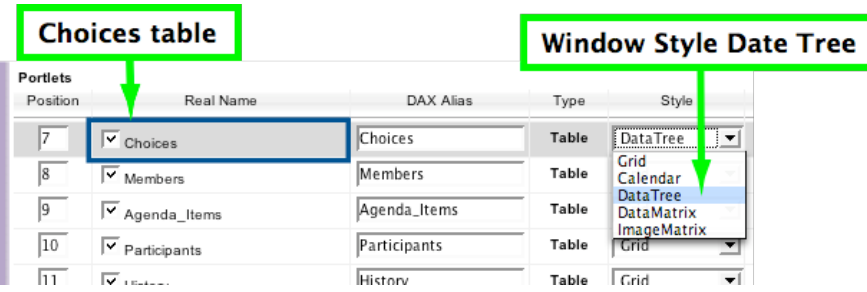

Second, choose the Field to set to Break Level 1. In the demo database set field List\_Name to Break Level 1.

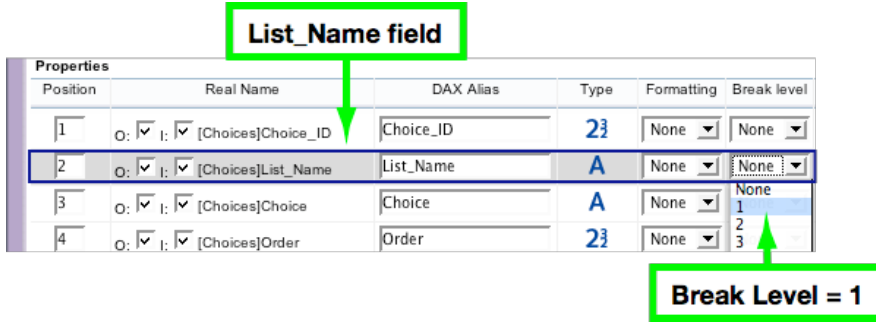

Below is a screenshot to contrast life in the 4DAF client with and without Break Levels.

| Life Before Break Levels                                        |                         |                   |
|-----------------------------------------------------------------|-------------------------|-------------------|
| $\bm{\Theta}$ $\bm{\Theta}$ $\bm{\Theta}$<br><b>Choices</b>     |                         |                   |
| Create   Delete   Search   Choice_ID<br>ᆀ<br><b>All Choices</b> |                         |                   |
| Choice ID                                                       | List Name               | Choice            |
| 1                                                               | Agenda Item Status      | Suggested         |
| 2                                                               | Agenda Item Status      | Tentative         |
| 3                                                               | Agenda Item Status      | Firm              |
| 7                                                               | <b>Meeting Location</b> | Conference Room 1 |
| R                                                               | <b>Meeting Location</b> | Conference Room 2 |
| g                                                               | <b>Meeting Location</b> | <b>Building 3</b> |
| 10                                                              | Meeting Category        | Engineering       |
| 11                                                              | <b>Meeting Category</b> | Quality Control   |
| 12                                                              | <b>Meeting Category</b> | Sales             |
| 13                                                              | <b>Meeting Category</b> | Marketing         |
| 14                                                              | <b>Meeting Category</b> | Management        |

Data in List\_Name is repetitive

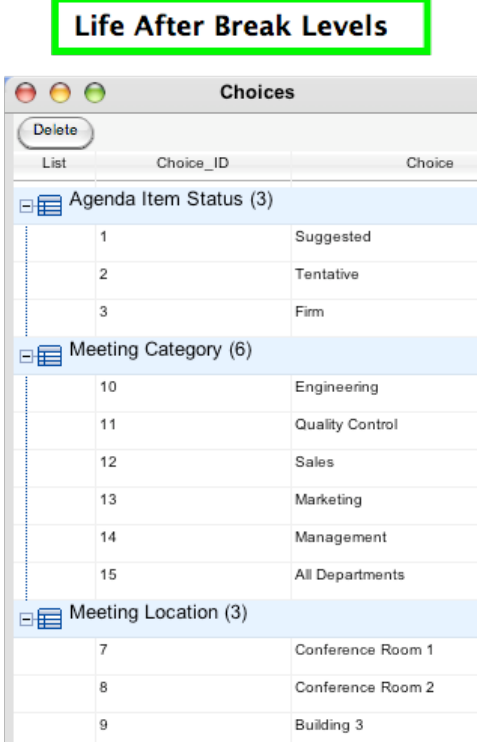

#### Each distinct value in List\_Name has a drill down icon

#### **Unlocking More Themes**

By default, three themes are loaded in the 4D Ajax Framework: XPress, Vista, and Mack Daddy.

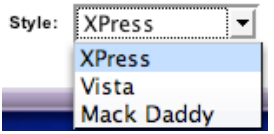

To reveal more themes in the pull-down menu edit the file named index.html found in the dax folder (use index\_fr.html for French version, index\_es.html for Spanish version, or index\_de.html for German version). Choose any HTML or text editor of your choice to edit the file.

You will see the following code in the <head> element:

```
<!-- stylesheets -->
<link rel="stylesheet" charset="ISO-8859-1" href="dax/themes/basic/basic.css" 
media="all" type="text/css" title="XPress" />
<link rel="alternate stylesheet" charset="ISO-8859-1" 
href="dax/themes/vista/vista.css" media="all" type="text/css" title="Vista" />
```
```
<link rel="alternate stylesheet" charset="ISO-8859-1" 
href="dax/themes/osx/osx.css" media="all" type="text/css" title="Mack Daddy" />
\lt l -<link rel="alternate stylesheet" charset="ISO-8859-1" 
href="dax/themes/classic/classic.css" media="all" type="text/css" 
title="McClassic" />
<link rel="alternate stylesheet" charset="ISO-8859-1" 
href="dax/themes/gloss/gloss.css" media="all" type="text/css" title="Glossy" />
<link rel="alternate stylesheet" charset="ISO-8859-1" 
href="dax/themes/newro/newro.css" media="all" type="text/css" title="Newro" />
<link rel="alternate stylesheet" charset="ISO-8859-1" 
href="dax/themes/stationery/stationery.css" media="all" type="text/css" 
title="Stationery" />
<link rel="alternate stylesheet" charset="ISO-8859-1" 
href="dax/themes/twopointoh/twopointoh.css" media="all" type="text/css" 
title="Two Point Oh!" />
<link rel="alternate stylesheet" charset="ISO-8859-1" 
href="dax/themes/template/template.css" media="all" type="text/css" 
title="Template" />
-->
```
This block of code contains a list of themes that are potentially available in the framework. The XPress, Vista, and Mack Daddy themes are listed at the top. The rest of the themes within *<!--- -->* are italicized which means they are commented out and unused.

Feel free to rearrange which themes you would like to dismiss or be made available. A commented out theme means that it will not be loaded in the framework.

# **Chapter 4: Developer Defined Windows and You**

## *Introduction*

Developer Defined Windows enable the 4D developer to display information in any way that they desire, so long as the content is HTML-based. In this chapter we will introduce the four basic types of DDWs as well as proof-ofconcept examples on how to create them.

(*Note*: For an introduction into DDWs you can refer to section *DDW Manager*  of *Chapter 1:Overview*.)

#### **Requirements**

Before you begin, let's make sure everything is set with the 4D Ajax Framework.

- Install the 4D Ajax Framework to your database (see the *"4D Ajax Framework Install"* document*).*
- Log in as Administrator. (*Tip:* For the 4D Meetings Demo database you can log in as 'Administrator' with no password.)
- Click the Control Panel button.
- Click the DDW Manager tab.

The following is a screen shot of what you should see.

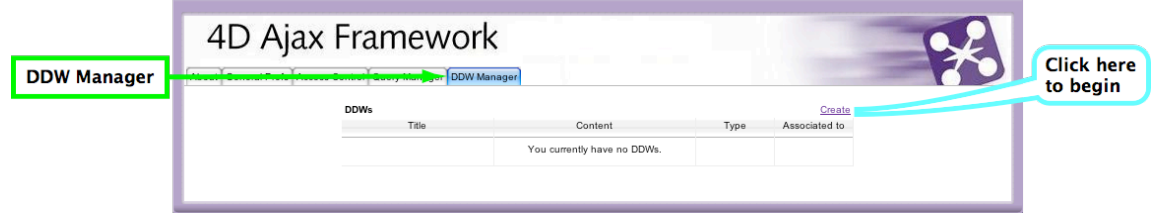

Click the Create link. It's time to develop customizable windows!

# *5 Steps to Creating a DDW*

Click the Create link, and then the following will be presented:

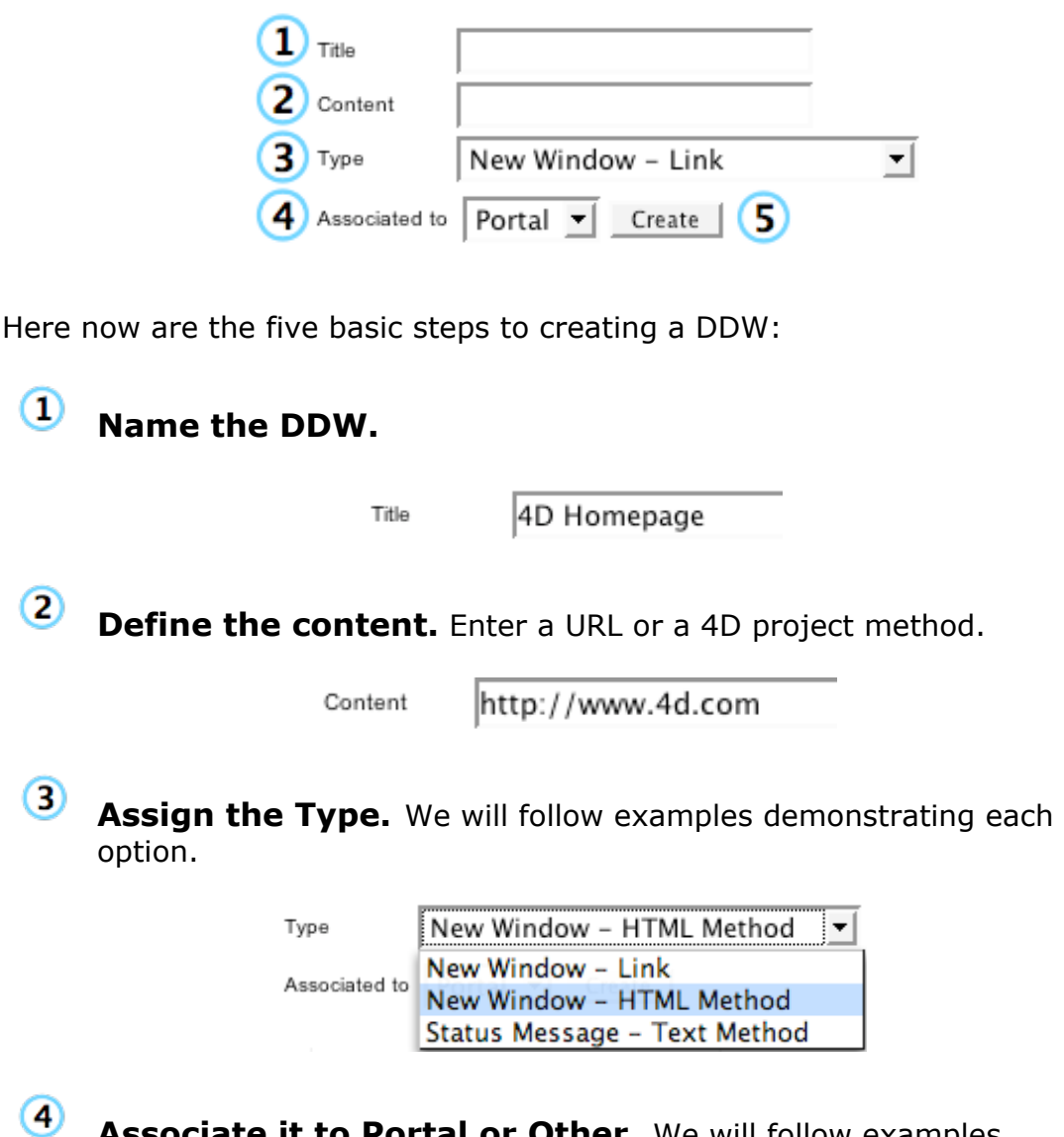

**Associate it to Portal or Other.** We will follow examples demonstrating each option.

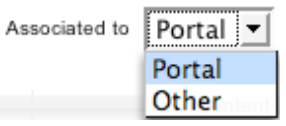

**Click the Create button.**

Create

# *Difficulty Meter*

You may have noticed that many types of DDWs can be created based on the various options presented above. These variations, however, can be categorized into four general types of DDWs. Thus, four sections will follow and they are titled:

- *Static Link DDW*  $(\star)$
- *Dynamic Link DDW*  $(\star \star \star)$
- $HTML$  *BLOB DDW*  $(\star \star \star \star)$
- *Text Message DDW* ( $\star \star \star$ )

 $\star$  = Least Difficult

 $\star \star \star \star =$  Most Difficult

Each section will cover a typical example for each general type of DDW. Feel free to skip around from section to section based on your proficiency.

*Note: Screenshots were taken using the 4D Tech Support Demo databases.* 

# *Static Link DDW (* $\star$ *)*

A Static Link DDW is exactly what it sounds like. It is a DDW with its content from a static link. The path can either be absolute (http://www.4d.com) or relative (/list.html).

Here is an example of a static link DDW associated to the Portal. This type of DDW can be loaded like any other object from the Portal. Here are sample parameters when creating this type of DDW:

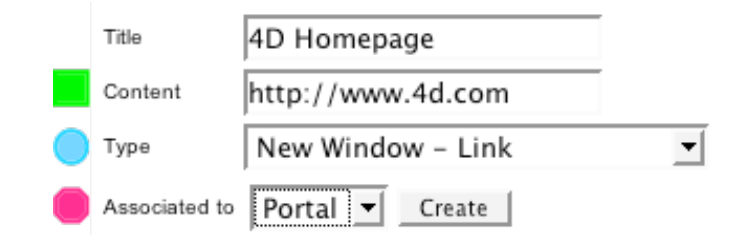

*Notes:*

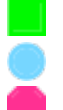

Be sure to include  $\frac{http://}{http://}$  if entering a web URL.

A new window will be loaded with its content from a static link.

This ties the DDW to the Portal.

Click the Create button. The following object appears in the Portal.

4D Homepage

Load the DDW like you would any other object in the Portal. A new window opens and this is presented.

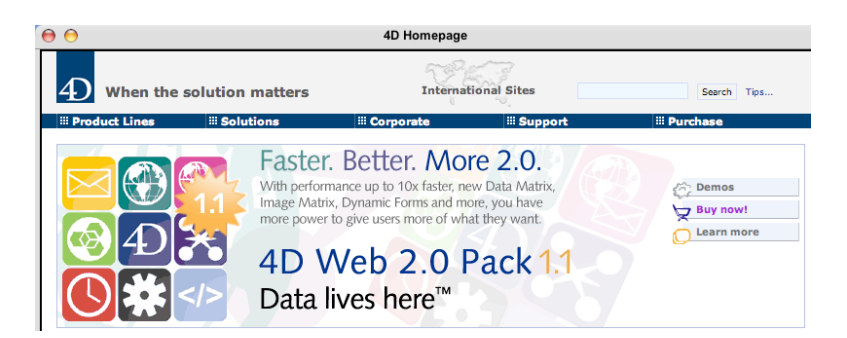

# *Dynamic Link DDW (*  $\star \star \star$ *)*

Dynamic Link DDWs load a dynamic HTML page or a dynamic link to another web site. The links are generated by your 4D project method. The method does all the work of harmoniously meshing data from the backend with the resulting dynamic URL. Thus, all effort must be focused in making sure the method does its job successfully.

Here is an example of creating a dynamic link DDW that will be associated to the field level (using the Tech Support Demo database):

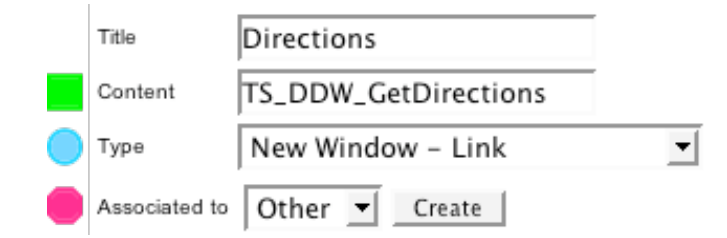

*Notes:*

Project method *TS\_DDW\_GetDirections* generates a Google Maps URL with address information of the currently selected record.

A new window will be loaded with its content from the dynamic link.

This enables the DDW to be tied to the field level.

Click the create button. Now it is time to associate the DDW to a field. Go to the Access Control tab. Choose the selection, then the field you would like the DDW to be assigned to.

In this example for the Tech Support Demo database, we chose the Company Table.

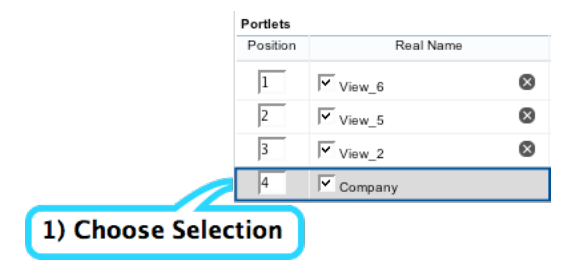

Then the [Company]Name field.

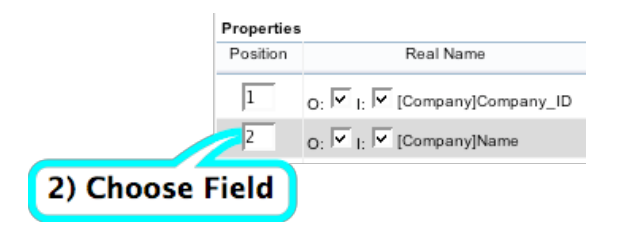

Once the field is selected, assign the DDW. Go to the DDW Link column and select the DDW from the pull-down menu.

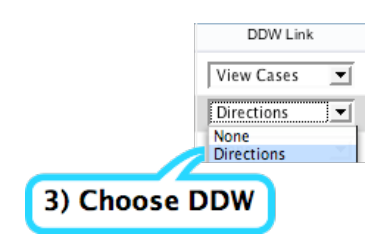

The DDW is now assigned to the field. Go to the Portal and load the selection that has the field with the assigned DDW.

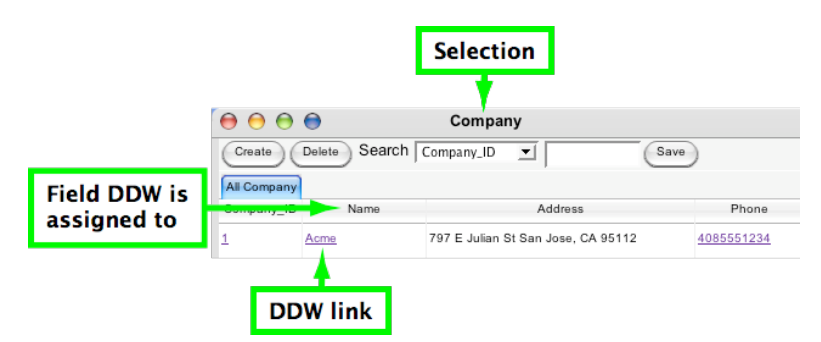

Click the DDW link. A new window with the dynamic link is loaded. For this example in the Tech Support Demo database, every time the user clicks the company name a new window loads with the company address in Google Maps (as well as directions from 4D San Jose Headquarters to the company location).

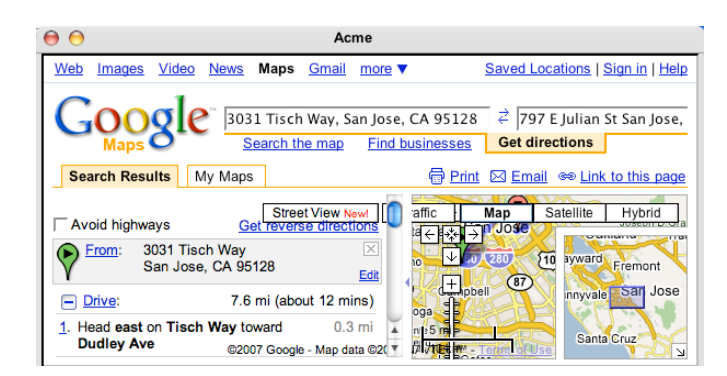

For reference here is the code for project method *TS\_DDW\_GetDirections:*

**C\_TEXT**(\$0)

**ARRAY LONGINT**(\$RecordNumbers\_al;0)

*DAX\_Dev\_DDW\_GetAttributes* ("RecordNumbers";->\$RecordNumbers\_al)

```
If (Size of array($RecordNumbers_al)=1)
      GOTO RECORD([Company];$RecordNumbers_al{1})
```
**Else** 

**UNLOAD RECORD**([Company])

**End if** 

\$0:="http://maps.google.com/maps?saddr=3031+Tisch+Way,+San+Jose,+CA+95128 &daddr="+[Company]Address

# *HTML BLOB DDW* ( $\star \star \star$ )

HTML BLOB DDWs allow the developer to create and load BLOBS into the 4D Ajax Framework client environment. This type of DDW has the most potential in terms of customization since the resulting content can involve some Javascript code as well. Some 4D programmers may not be familiar with Javascript so this is why this type of DDW is weighed heavier on the difficulty rating scale.

Here is an example of creating an HTML BLOB DDW that will be associated to the selection window level (using the 4D Tech Support Demo database):

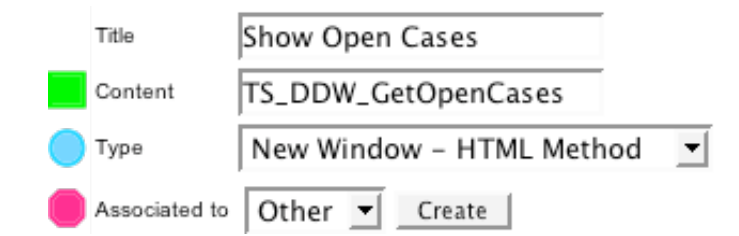

*Notes:*

×.

Project method *TS\_DDW\_GetOpenCases* returns a BLOB.

A new window will be loaded with its content from the HTML method.

This enables the DDW to be tied to the selection level.

Click the create button. Now it is time to associate the DDW to a selection window. Go to the Access Control tab. Choose the selection you want to DDW to be associated to.

In this example with the 4D Tech Support database, we chose the Case List view.

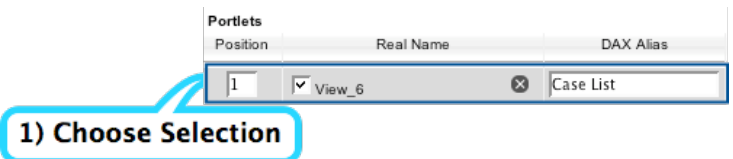

Then go to the DDW Buttons column, and select the DDW from the pull-down menu. For this example we chose the DDW we created, Show Open Cases.

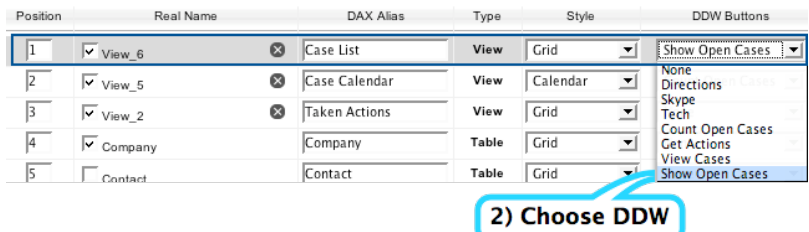

The DDW is now assigned to the selection. Go to the Portal and load the selection with the assigned DDW.

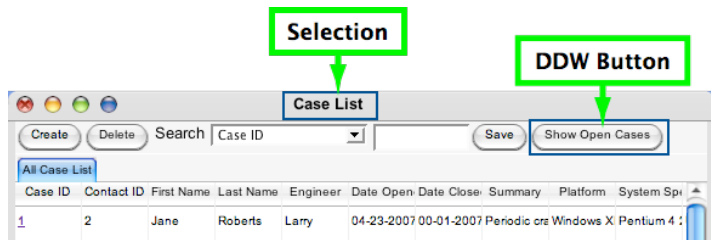

Click the DDW button. A new window with the HTML BLOB is loaded.

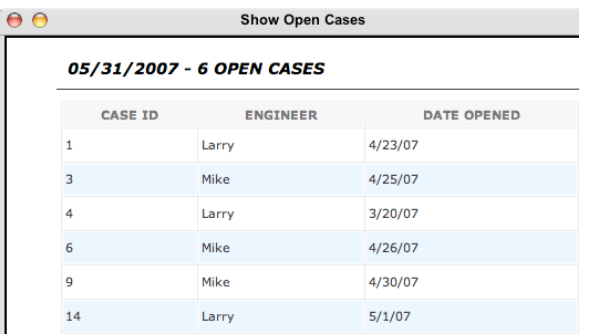

For reference here is the code for *TS\_DDW\_GetOpenCases.*

**C\_BLOB**(\$0;\$htmlBlob\_xb) **READ ONLY**([Case]) **QUERY**([Case];[Case]Date\_Closed=!00/00/00!) **DOCUMENT TO BLOB**("open.html";\$htmlBlob\_xb) **PROCESS HTML TAGS**(\$htmlBlob\_xb;\$htmlBlob\_xb)

\$0:=\$htmlBlob\_xb

You may notice the call to open.html in the code above. If you open open.html from the 4D Tech Support Demo database you will see Javascript code and calls to other 4D project methods, which more so customize the content of the DDW.

Further explanation of the Javascript code is beyond the scope of this manual. 4D developers are encouraged to seek other resources (such as daxipedia.4d.com) to learn how to integrate Javascript with 4D.

# *Text Message DDW (*  $\star\star\star$ *)*

Text Message DDWs can present customizable text messages based on data values in the database. They can be useful in performing calculations. They can also be creatively used to launch other applications (*see the Skype DDW in the 4D Tech Support demo database*).

Here is a typical example of creating a text message DDW that displays a custom text message based on queries and calculations from the backend (using the 4D Tech Support demo database):

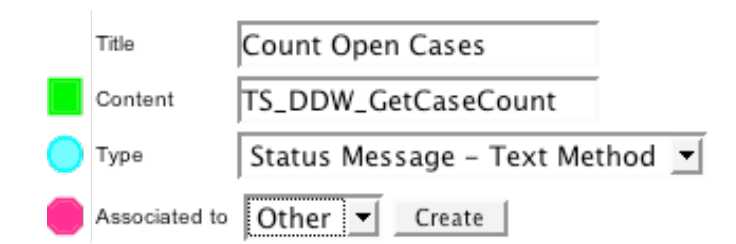

*Notes:*

Project method *TS\_DDW\_GetCaseCount* returns the text message. The status message will be based on the text method.

This enables the DDW to be tied to the selection window. Text message DDWs cannot be tied to the Portal.

Click the create button. Now it is time to associate the text message to a selection window. Go to the Access Control tab. Choose the selection you want to DDW to be associated to.

In this example with the 4D Tech Support database, we chose the Case Calendar view.

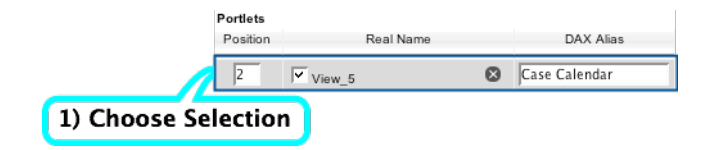

Then go to the DDW Buttons column, and select the DDW from the pull-down menu. For this example we chose the DDW we created, Count Open Cases.

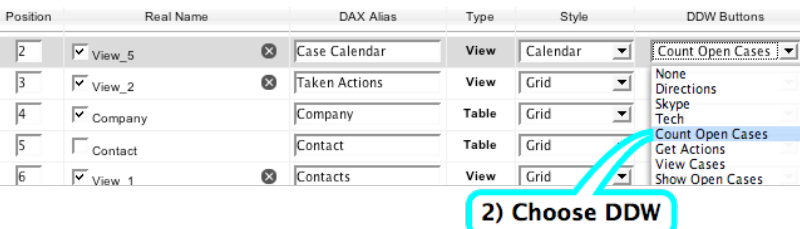

The DDW is now assigned to the selection. Go to the Portal and load the selection with the assigned DDW.

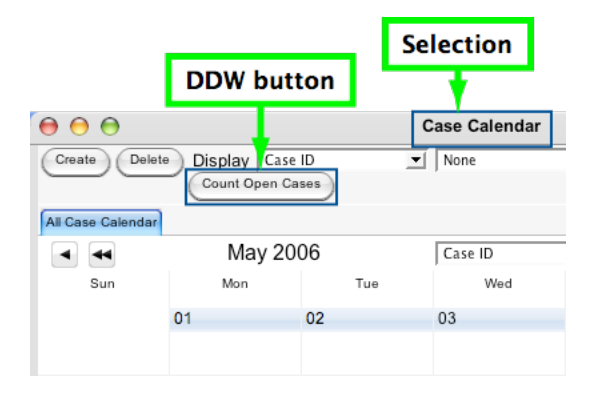

Click the DDW button. A custom text message appears in the bottom border of the selection window.

2 Open, 5 Under Investigation

For reference here is the code for *TS\_DDW\_GetCaseCount.*

```
C_TEXT($0;$Result_t)
C_LONGINT($i;$Open_l;$UnderInvestigation_l)
ARRAY LONGINT($RecordNumbers_al;0)
QUERY([Case];[Case]Status="Open";*)
QUERY([Case]; | ;[Case]Status="Under Investigation")
FIRST RECORD([Case])
For ($i;1;Records in selection([Case]))
      Case of 
             : ([Case]Status="Open")
                    $Open_l:=$Open_l+1
              : ([Case]Status="Under Investigation")
                    $UnderInvestigation_l:=$UnderInvestigation_l+1
       End case 
      NEXT RECORD([Case])
End for
```

```
$Result_t:=$Result_t+String($Open_l)+Char(Space )+"Open"+","+Char(Space)
$Result_t:=$Result_t+String($UnderInvestigation_l)+Char(Space )+"Under 
Investigation"
$0:=$Result_t
```
# *Associating DDWs*

The example DDWs in the previous sections were associated to where we felt they would best apply (for example, a static link DDW to the Portal). However, each type of DDW can be assigned to other areas as well.

Here is a table showing the four types of DDWs with respect to the various areas they can be applied to. An "X" means that option is available.

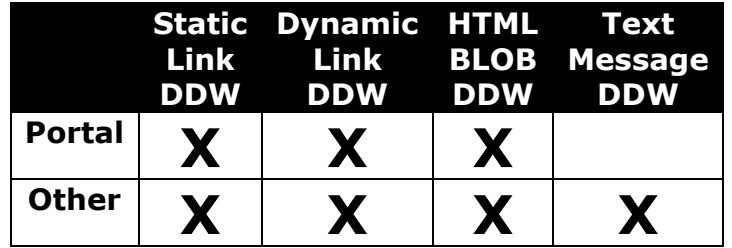

#### **Associate DDW to Portal or Other**

DDWs can be associated to three areas:

- 1) The Portal,
- 2) The Selection level, or
- 3) The Field level

This section of the chapter serves as a general reference for associating DDWs to other areas (if that option is available).

#### **The Portal**

Associating a DDW to the Portal involves 1 step:

1) Select 'Portal' in the Associated To field.

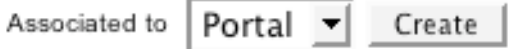

Once that is selected click the Create button. The DDW object then appears in the Portal. For example:

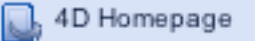

The DDW can now be loaded like any other object in the Portal.

#### **The Selection Level**

Associating a DDW to the selection level involves 4 steps:

1) Select 'Other' in the Associated To field. Click the Create button.

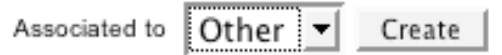

2) Go to the Access Control tab.

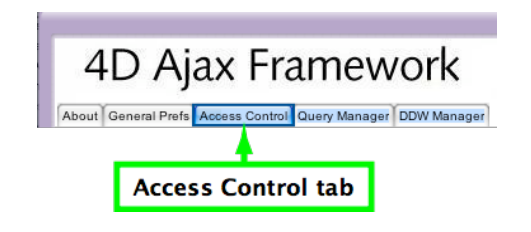

3) Choose the selection.

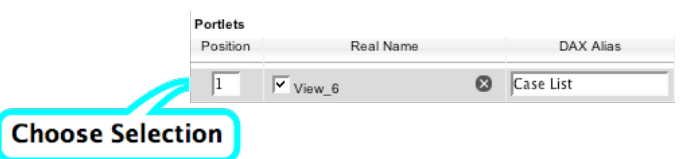

4) Choose the DDW from DDW Buttons pull-down menu.

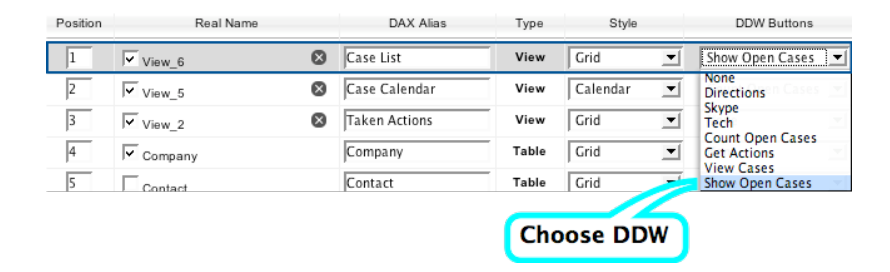

The DDW is now associated to the selection. Load the selection from the Portal and click the DDW button to load the DDW.

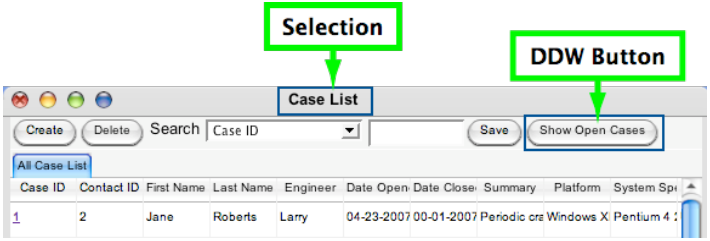

#### **The Field Level**

Associating a DDW to the field level involves 5 steps:

1) Select 'Other' in the Associated To field. Click the Create button.

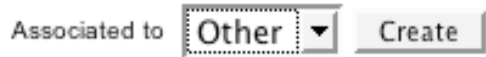

2) Go to the Access Control tab.

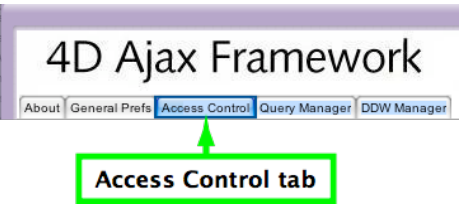

3) Choose the selection.

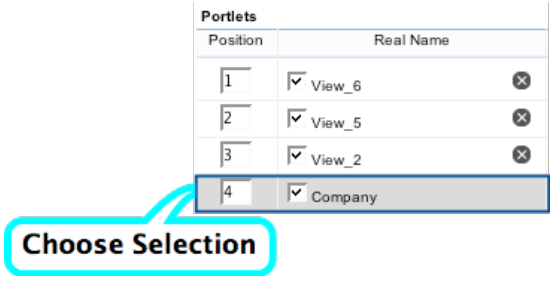

4) Choose the field

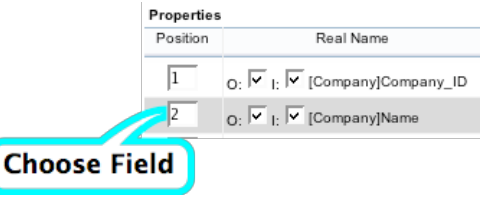

5) Choose the DDW from DDW Link pull-down menu.

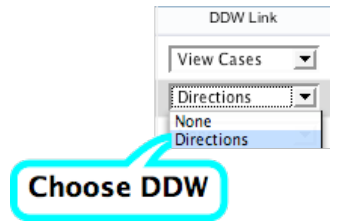

The DDW is now associated to the field. Load the selection from the Portal and click the DDW link to load the DDW.

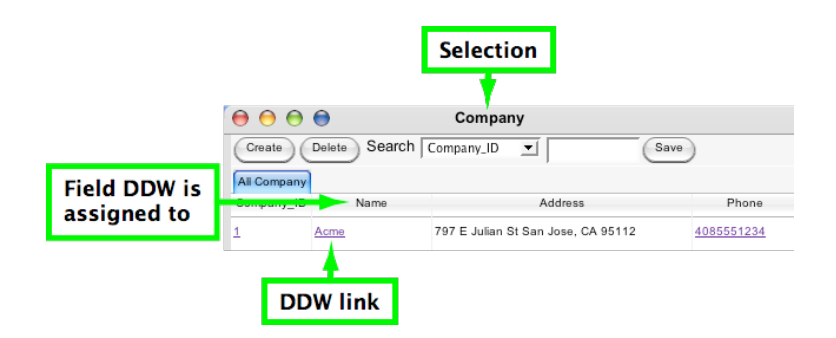

# **Chapter 5: Dashboards**

## *Introduction*

The 4D Ajax Framework v11 introduces a new toolkit named the Dashboard Editor for creating Dashboards for the web or the iPhone/iPod Touch. It has a host of features such as business indicators, charts, pixel-precise column resizing, integration with iPhone native applications, and more all bundled with a friendly user interface for creating Dashboards in a drag and drop manner.

This chapter provides a solid overview of Dashboards and the Dashboard Editor. For examples on building Dashboards please see "*iPhone Dashboard" (iPhone/iPod Touch)* and the "*Dashboard Handbook" (Desktop).* These documents come bundled with Demo databases to better aid you in learning how to build Dashboards.

#### **iPhone Dashboards**

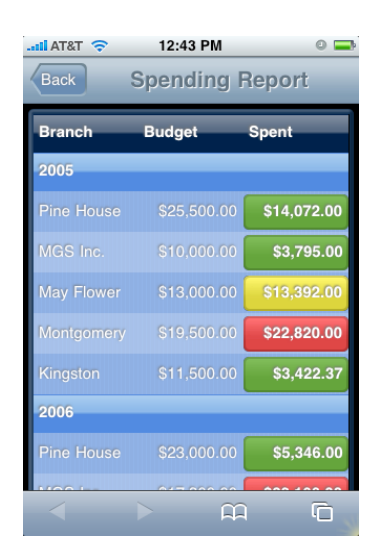

iPhone Dashboards are data-at-aglance summaries pulled from your 4D database. They provide quick access to critical data reports while on the go.

#### **Desktop Dashboards**

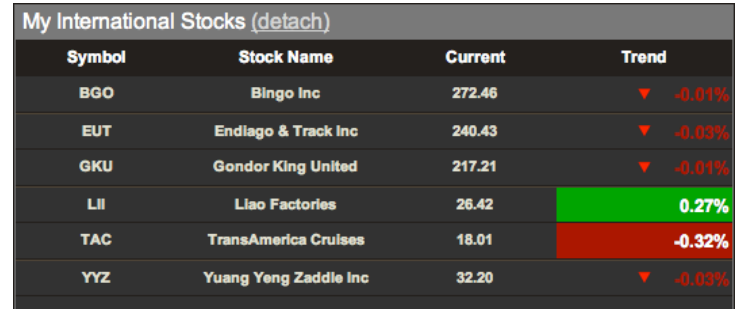

Desktop Dashboards are a way of providing visual depictions of real time information and performance indicators on your web page. All the information is pulled from your 4D database and updated in real time.

### *Dashboard Features*

Here we will go over the main the features of Dashboards for the iPhone and for the web.

#### **iPhone Dashboard Features**

#### **Indicators**

Indicators are a visual way of representing data in your fields. You set the conditions and the framework takes care of the rest.

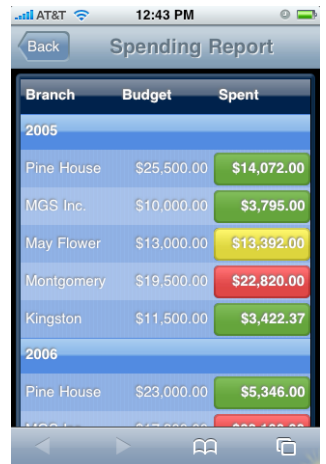

The Indicators available to the iPhone are:

- 
- Yellow<br>• Red
- 
- 
- 
- 

• Green green text red text • Green button **green button under white text** • Yellow button yellow button under white text • Red button **red button under white text** 

Currently there is no limit to the number of Indicator conditions that you can set. However, please note that the more conditions you set the more processing time it takes.

#### **Alternate Columns**

With a user tap, a column can switch to present information from a different field.

| $\approx$ T&TA lin. | 10:12 AM        | 05           |
|---------------------|-----------------|--------------|
| <b>Back</b>         | <b>Spending</b> |              |
| <b>Branch</b>       | <b>Budget</b>   | <b>Spent</b> |
| 2005                |                 |              |
| <b>Pine House</b>   | \$25,500.00     | \$14,072.00  |
| MGS Inc.            | \$10,000.00     | \$3,795.00   |
| <b>May Flower</b>   | \$13,000.00     | \$13,392.00  |
| Montgomery          | \$19,500.00     | \$22,820.00  |
| Kingston            | \$11,500.00     | \$3,422.37   |
| 2006                |                 |              |
| <b>Pine House</b>   | \$23,000.00     | \$5,546.00   |
|                     | m               | G            |

Thus a tap of a cell in the *Spent* field switches to the *Percentage* field.

We can go back and forth as often as we wish. This is a great way to maximize use of the limited real estate on the iPhone.

Note: If a column has both Alternate Columns and an iPhone application applied to it, the Alternate Columns feature will take priority over the application.

The order at which these conditions are listed is very important. The conditions can be thought of as Case statements. Thus, the first condition in the list that is evaluated as True exits the entire list and no longer evaluates the remaining conditions.

#### **Integration with iPhone Applications**

Dashboards can link directly with the following iPhone applications.

- Phone
- Email
- Maps (Google)
- Safari

Tap a field in the Dashboard, and data from that field can load these applications.

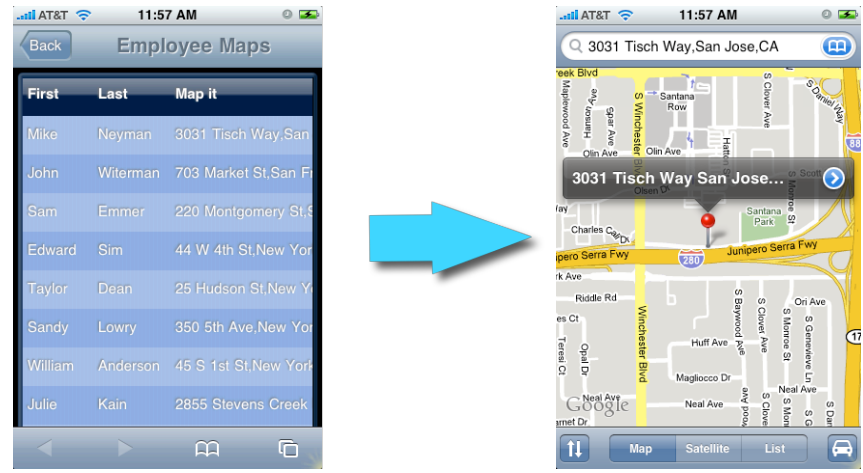

As we can see here, tapping an Address field can launch the Google Maps application.

Note: If a column has both Alternate Columns and an iPhone application applied to it, the Alternate Columns feature will take priority over the iPhone application.

#### **Charts**

iPhone Dashboard Charts use Developer Hook *Dax\_DevHook\_DefineChart* to define the values represented in the Chart, as well as the x-axis and y-axis text labels.

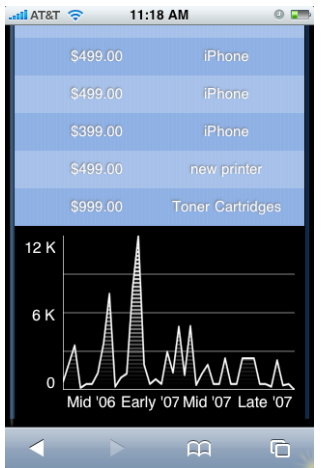

#### **Desktop Dashboard Features**

#### **Indicators**

Desktop Dashboards have the Indicators that are available to the iPhone, plus some Bonus Indicators as well.

The iPhone available Indicators are:

- Green
- Yellow
- Red
- Green button
- Yellow button
- Red button

The Bonus Indicators are not currently available in the drop-down menu of the Dashboard Editor. They are, however, available via Developer Hook *Dax\_DevHook\_SetIndicators*.

This is a list of the Bonus Indicators:

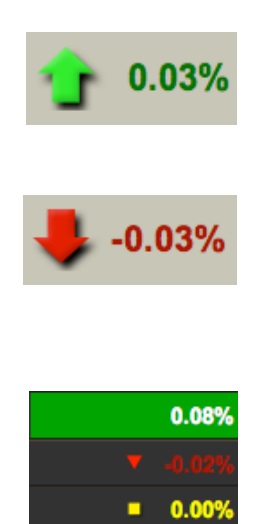

 $-0.06%$ 0.0

- Arrowup
- Arrowdown
- Noarrowyellow

• These Indicators work well if you want to display information with large font sizes. You can increase row height via CSS styling.

- **Greenstrong**
- Redstrong
- Green Triangle
- Red Triangle
- Yellow Square

These Indicators act as an alternative to the iPhone Dashboard Indicators.

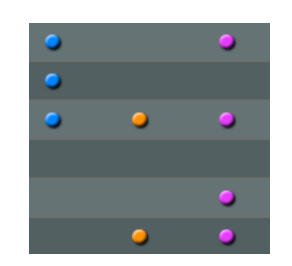

- Blue
- Orange
- Purple

This set of Indicators can work well for Boolean type fields.

Note: Indicators "Green button," "Red button," and "Yellow button" are fixed images. Thus they have fixed widths. If you extend your column width beyond the default width of 90 pixels, the text in your field may exceed the size of the image and so the information my look distorted.

#### **Charts**

Desktop Dashboard Charts use Developer Hook *Dax\_DevHook\_DefineChart* to define the values represented in the Chart, as well as the x-axis and y-axis text labels.

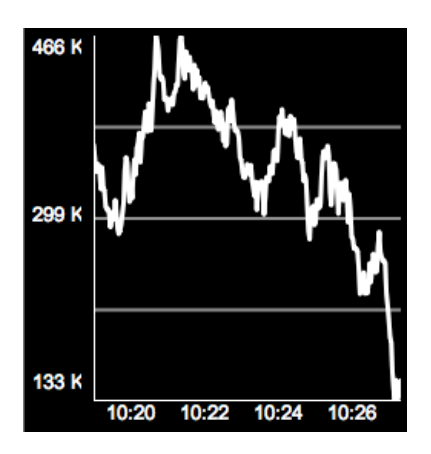

Charts on the Desktop automatically resize to the spaces allotted to them on the HTML page.

Added in 4D Ajax Framework v11 Release 5 (11.5) are new Interactive Charts for the Desktop. Here is a quick look at them:

#### **Bar Charts:**

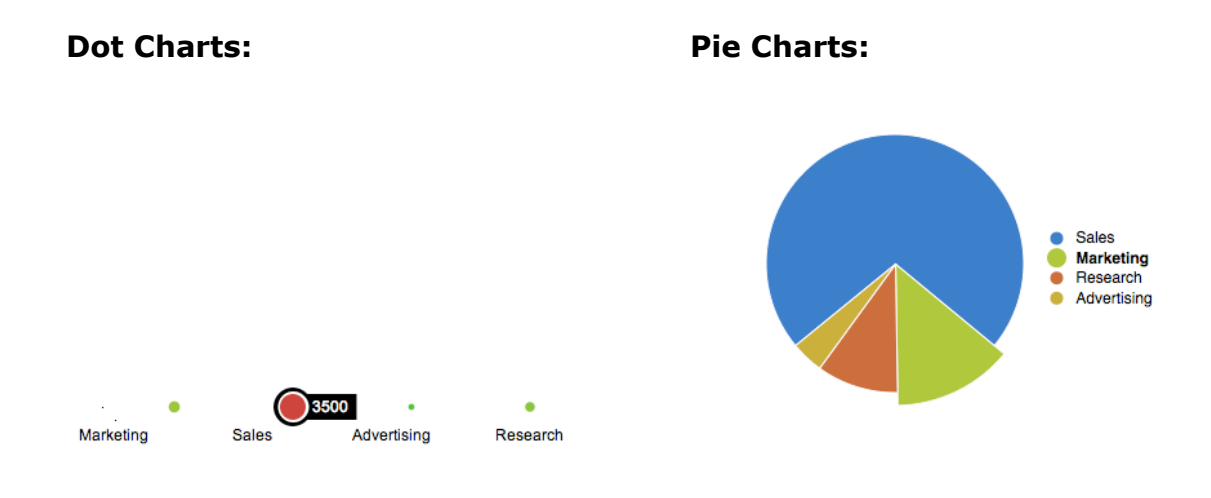

#### **Line Charts:**

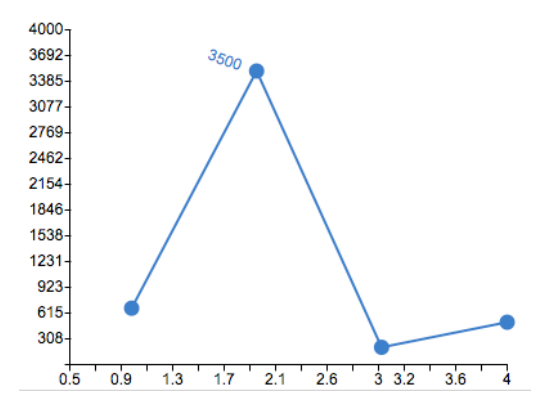

#### **Themes**

Desktop Dashboards have their own set of themes to choose from (as opposed to the Blue and Black themes for iPhone Dashboards).

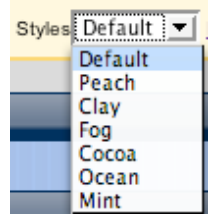

#### **Customization of headers and Detail Rows**

We understand the importance of precision down to the very pixel when it comes to creating web pages. Thus, we have provided advanced

customization features such as column width (in pixels), header alignment, header text, and detail alignment for Dashboards.

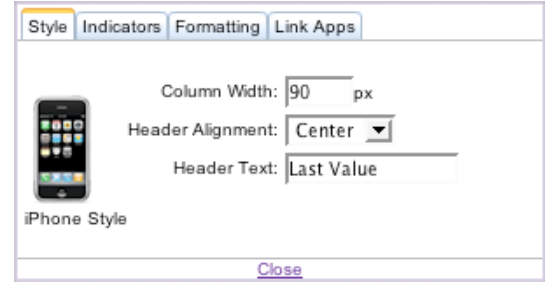

#### **Cross-Browser Compatibility**

Desktop Dashboards have been built to look and function in the same manner across all major browsers – Safari 4+, Internet Explorer 7+, and Firefox 3+

# *The Dashboard Editor*

The Dashboard Editor allows you to create Dashboards. To navigate to it:

- Log in to the 4D Ajax Framework Client (ex. http://localhost:8080/index.html)
- Hit the Control Panel button
- Go to the *Dashboard Manager* tab.
- Click the *Create*

This section will get you familiar with the Dashboard Editor. The same Editor is used to create Dashboards for the Desktop or for the iPhone/iPod Touch. Specify if you want to develop for the Desktop or the iPhone on the first page as seen below.

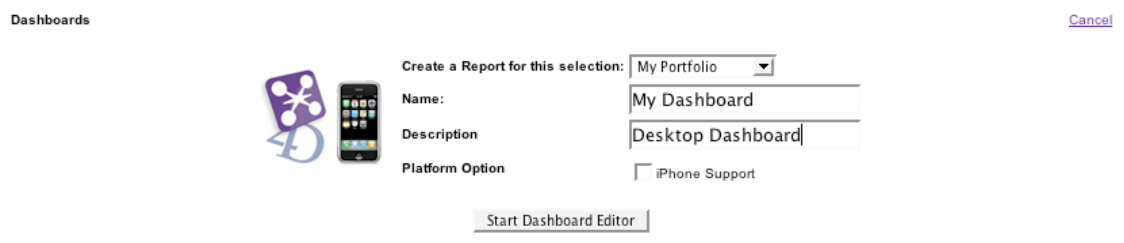

Here is the Dashboard Manager tab as part of the Control Panel in the 4D Ajax Framework.

- Choose the Selection (ie. Table, View, DCS) that the Dashboard will be based on.
- Give the Dashboard a name.
- Provide a description.

**Dashboards** 

• Select 'iPhone Support' if you are developing for the iPhone. Leave the box unchecked otherwise.

Click the **Start Dashboard Editor** button to begin. You will then be presented with the following.

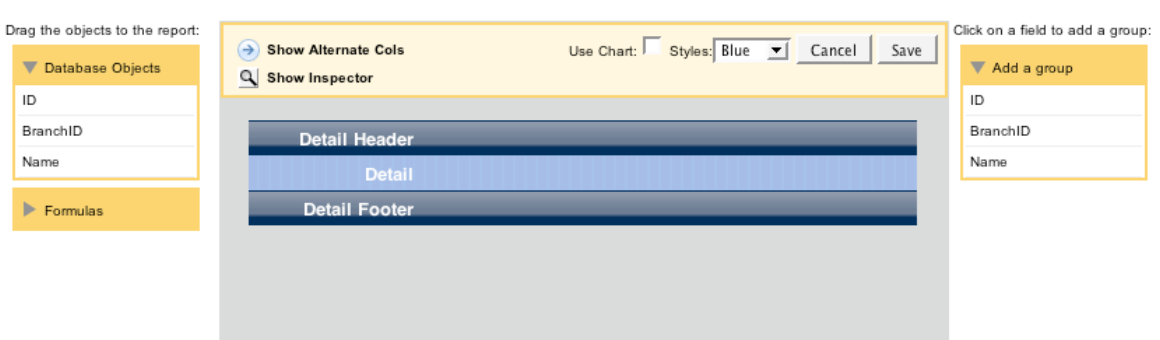

This is the Dashboard Editor. Here you define what the Dashboard application will report on, and how it will be displayed. Let's take a look at the pieces that make up the Dashboard Editor.

#### **Editor**

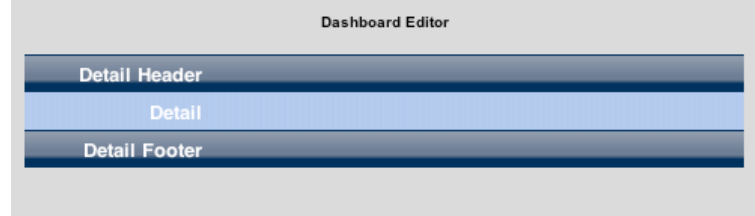

This provides a quick preview of what you are building. Drag fields to this area. Organize information by grouping it. Drag formulas to the Footer areas to perform calculations on specific columns. All these features and more can be done, and this editor outlines how the Dashboard will look.

#### **Database Objects**

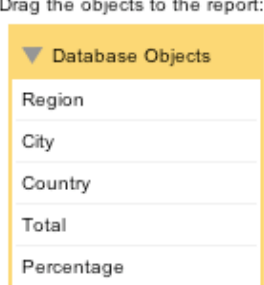

These are the fields in your Selection. Drag and drop fields to the Editor area in the way you want them to appear in the Dashboard.

#### **Add a group**

Click on a field to add a group:

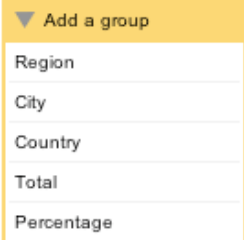

Group data in the Dashboard by clicking a field from this box.

#### **Formulas**

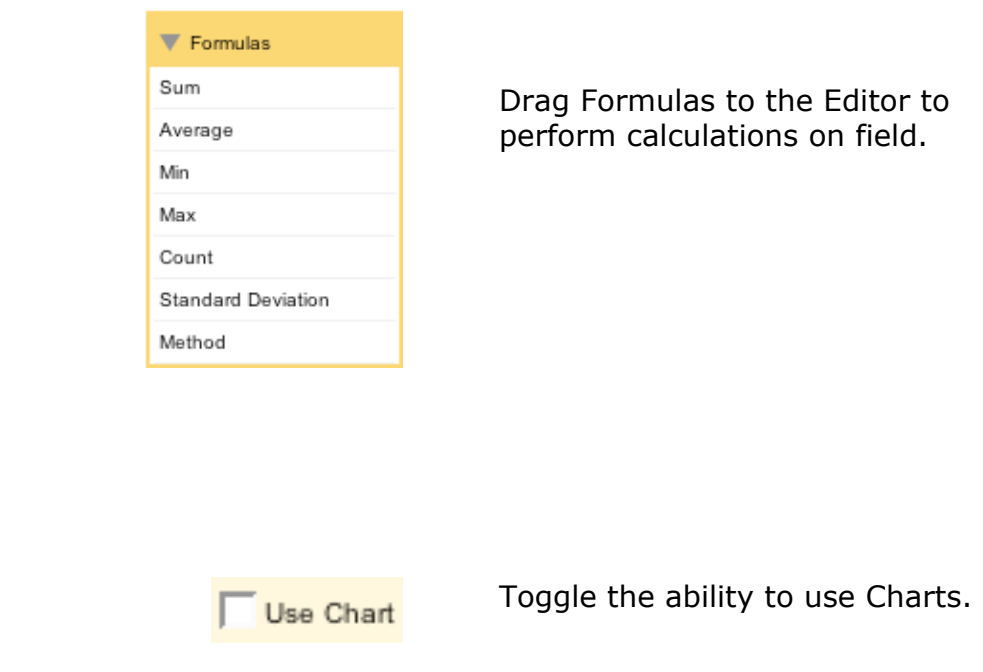

## **Show Alternate Columns (iPhone/iPod Touch only)**

Show Alternate Cols

Use this feature to utilize Alternating Columns. Whenever an iPhone user taps on a column, the column will switch to a different column that you designate.

#### **Style**

**Charts**

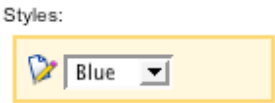

Choose among Blue or Black themed Dashboards for the iPhone.

For the desktop more themes are available:

- Peach
- Clay
- Fog
- Cocoa
- Ocean
- Mint

#### **Property Inspector**

#### **Q** Show Inspector

Click this link to load the Property Inspector. If you then select a header or detail cell you can customize look and functionality. The Property Inspector loads with the following tabs:

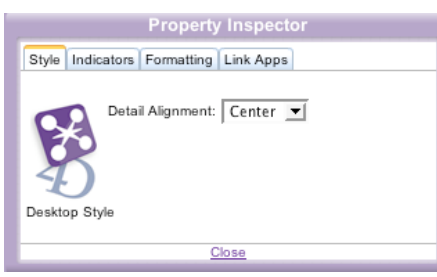

#### • **Style:**

For a Desktop Dashboard it should display *Desktop Style.* Here you can alter text alignment for a particular detail cell. You can also customize column width, header alignment, and header text when you select a header cell.

#### • **Indicators:**

Set conditions for your Indicators here. Priority is given to the conditions listed at the top of the list.

The order at which these conditions are listed is very important. The conditions can be thought of as Case statements. Thus, the first condition in the list that is evaluated as True exits the entire list and no longer evaluates the remaining conditions.

#### • **Formatting:**

Select a style from the pull-down menu to format the field.

#### • **Link Apps:**

You can link applications to fields once they are clicked. You can link fields to the following:

- a. Browser: Click a field that has a URL in it and it can load a webpage.
- b. Mail: Click a field that has an email address in it and it can compose an email to that address using your default email client.
- c. Maps: Ciick a field with an address in it and it can go to a Google Maps webpage displaying that address.

Note: Clicking on a Maps link will load the Google Maps page on the same window that contains the Dashboard. Thus, the page that contains the Dashboard will be exite

# **Chapter 6: Data Grid**

The new Data Grid introduced in 4D Ajax Framework v11 Release 1 (11.1) is a redesigned version of the existing Grid object built from the ground up. With a reworked core the Data Grid is now a more universal object with a more granular API for many of the 4D Ajax Framework objects. It has a wealth of features such as the ability to:

- Show and hide columns.
- Select single records, multiple records at the same time, or none at all.
- Lock columns, headers, and footers.
- Fire events when rows or cells are selected, and when data arrives from the back end.
- Apply CSS styling.
- And more…

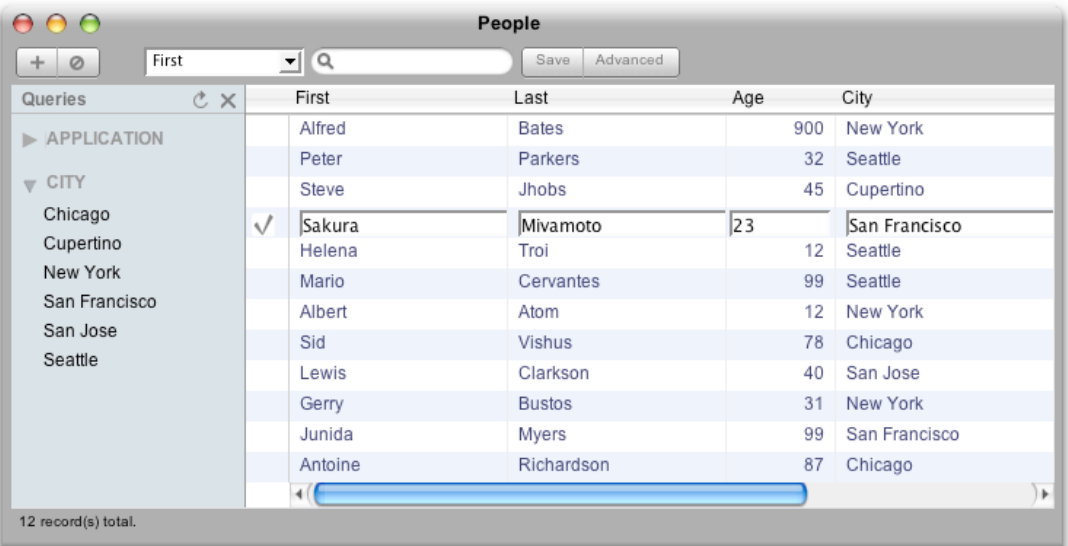

# *General Interface*

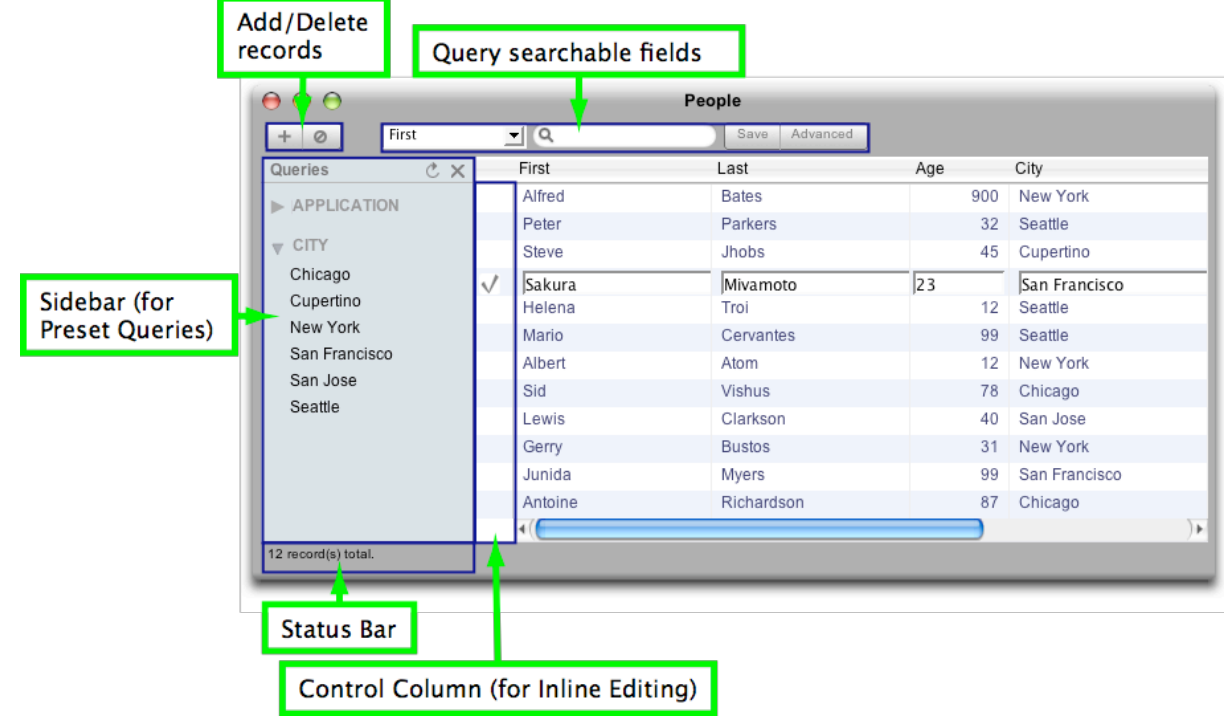

Here is an overview of the Data Grid interface.

# *Add/Delete Records*

Add or Delete selected records using the buttons at the top left corner as seen above.

 $\pm$  - Click this button to add a new record.

**2** - Click this button to delete selected records.

The Data Grid is defaulted to run in Multi-Selection mode. This means that users can select multiple records at a time. Users must use the CTRL key (PC) or the CMD key (Mac) to add or remove records from the Selection.

# *Preset Queries*

Preset Queries are created in the Query Manager tab of the Control Panel. Administrators create these queries ahead of time to make things convenient for the end user. Preset Queries can be displayed in the **Sidebar** or as **Tabs**.

### **Sidebar**

The Sidebar is an area on the Data Grid displaying the Preset Queries as a list.

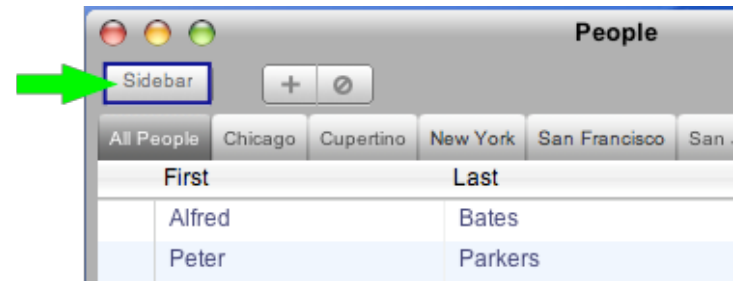

Hit the Sidebar button to display it.

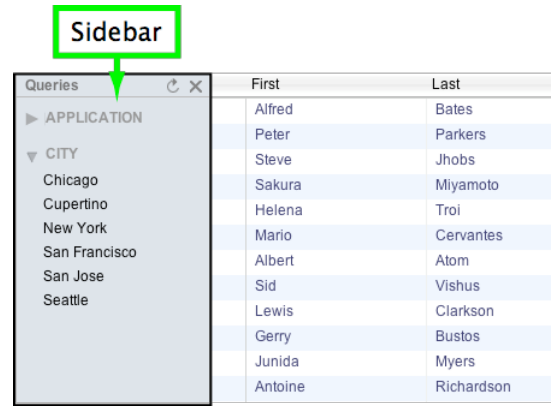

This is what the Sidebar looks like. This example displays data driven Preset Queries in the Sidebar for the *City* field.

#### **Tabs**

Alternatively, Preset Queries can be represented as Tabs.

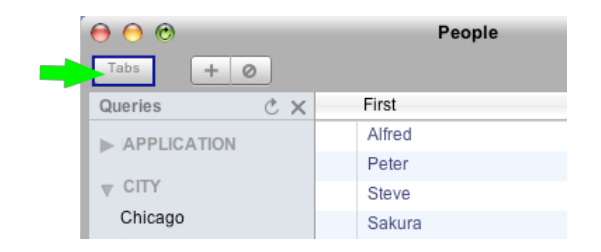

Hit the Tabs button to display them.

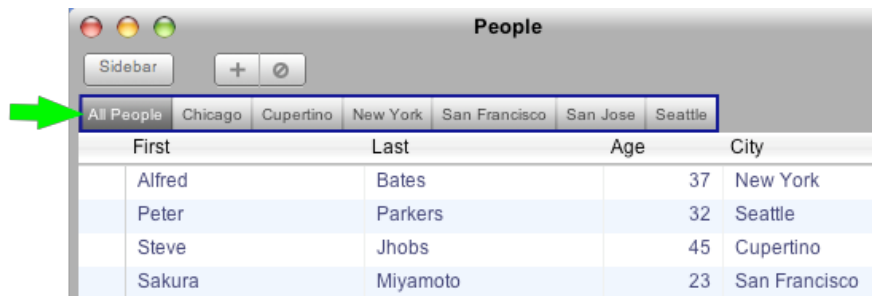

Here is a look at tabs. This example displays data driven Preset Queries as tabs for the *City* field.

# *Inline Editing*

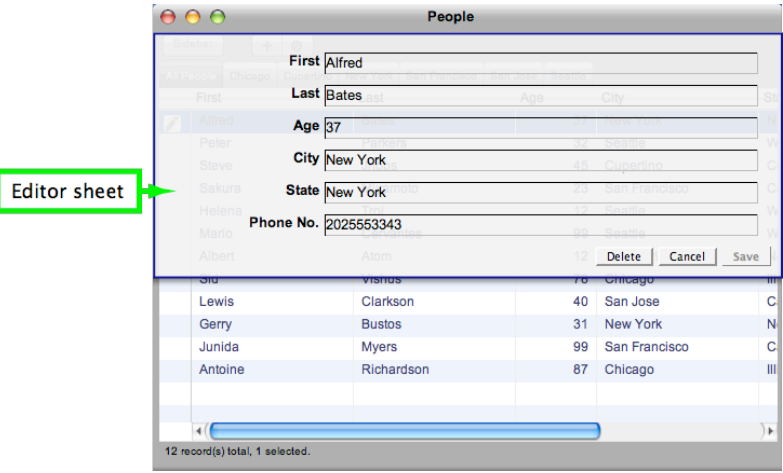

Double-click a record and an Editor sheet will appear.

Inline Editing, however, allows you to edit records in the Data Grid itself, not in another form.

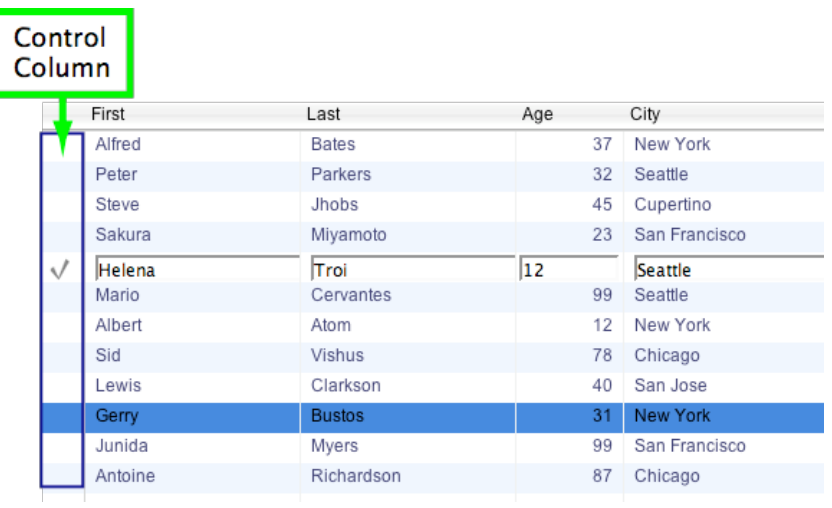

Click within the Control Column of a record. A Checkmark will appear, and its fields will become editable.

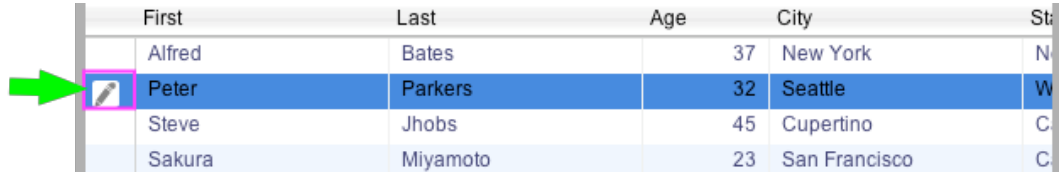

Alternatively, first highlight a record. A Pencil icon will appear in the Control Column. This tells you that the record can now be edited for Inline Editing.

Next click the Pencil icon and then the fields will become editable.

#### **Features**

The Inline Editor supports many features:

- Choice Lists: Fields that are assigned Choice Lists in 4D automatically behave in the same way in the Data Grid.
- Keyboard Shortcuts:
	- o Hit the *Esc* key to Cancel editing a record.
	- o Hit the *Tab* key to go to the next field.
	- o Hit the *Return* key to Save the record.
- A Calendar Picker appears for Date fields.
- Boolean fields appear as check boxes. The values depend on the formatting rules selected in the Control Panel.
- Callbacks: 4D Callbacks are supported during Inline Editing.

# *Search*

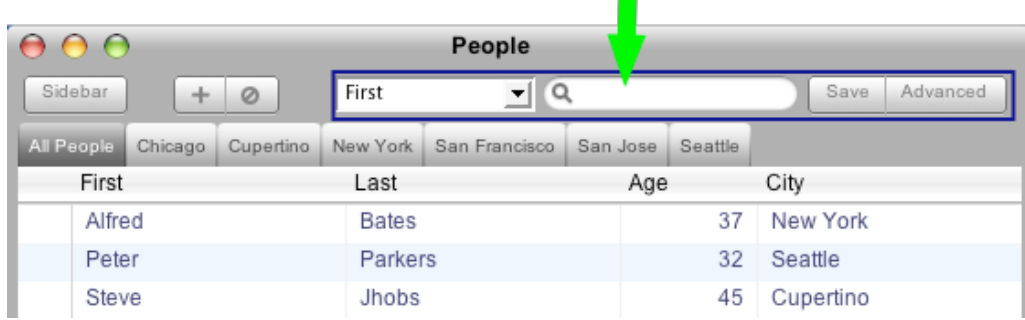

The search bar appears when fields are designated as searchable.

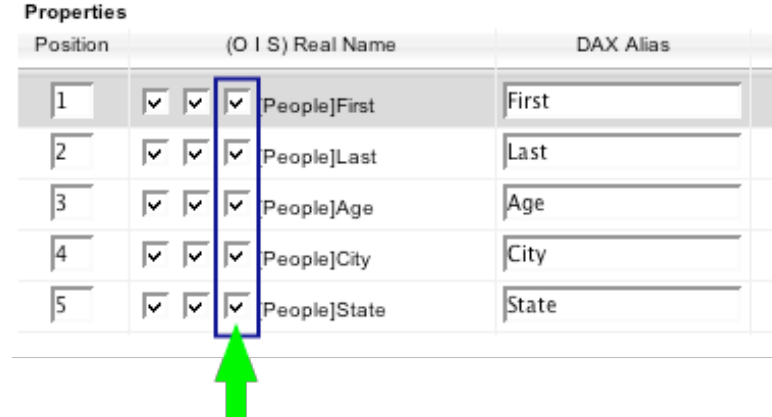

To make a field searchable go to the Control Panel -> Access Control tab. Choose the appropriate selection. For each field, toggle the 'S' checkbox. A check means that field is searchable.

As seen in the above screenshot, all of the fields with the third checkbox (from the left) selected are searchable.

#### **Basic Search Interface**

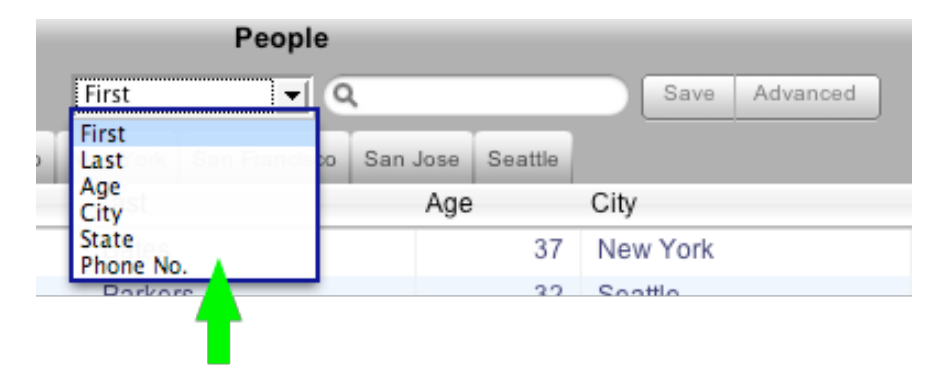

The first pull-down menu displays searchable fields. Choose one to perform a search on it.

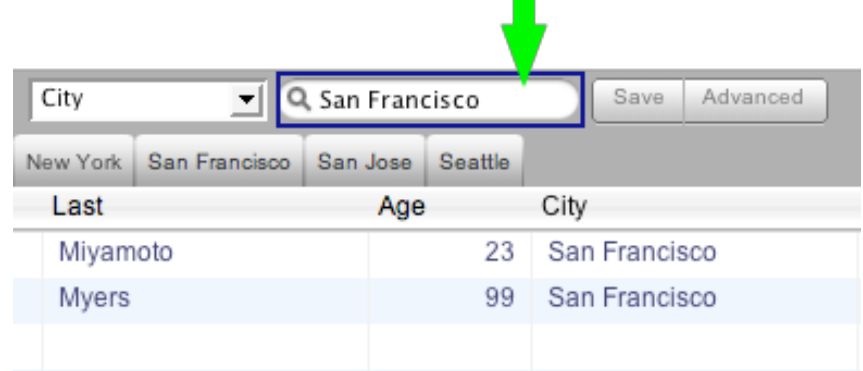

**COL** 

Enter the query condition in the search box. For text fields the Data Grid performs a 'starts with' query. For numeric fields the Data Grid performs an 'equal to' query.

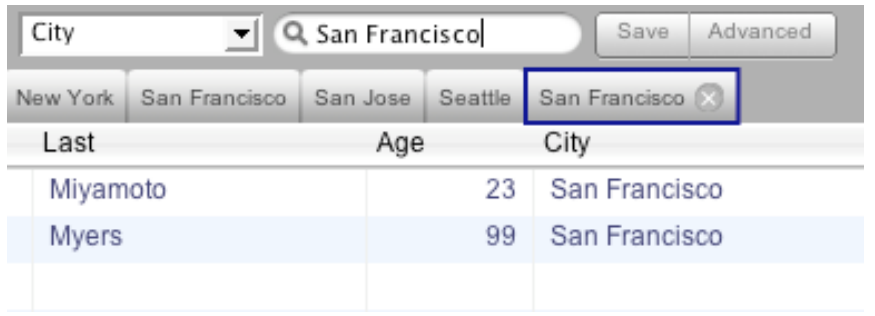

Hit the Save button and the query appears as a tab, much like a Preset Query tab. Unlike a Preset Query tab, however, this one is user-defined. It can be deleted by hitting the 'x' icon within the tab. Also, this tab is not preserved if the user logs out and logs back in to the framework.

#### **Advanced Search Interface**

Hit the 'Advanced' button, and the search interface will change a bit.

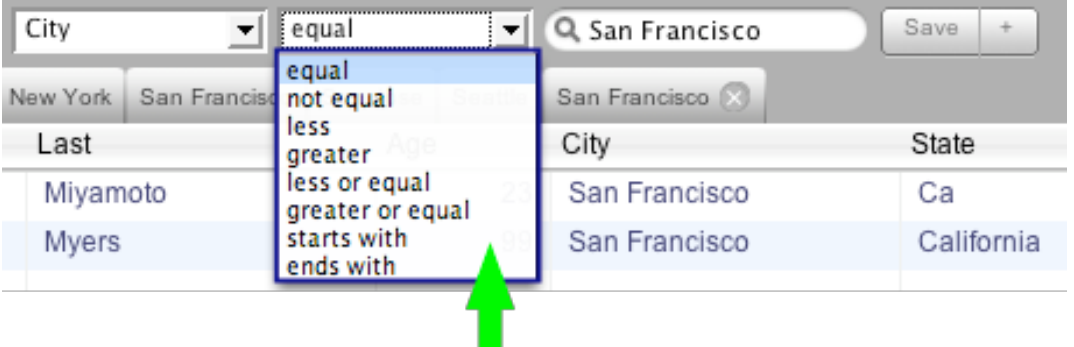

A new pull-down menu appears. It reveals query operators that add further customization for the user queries.

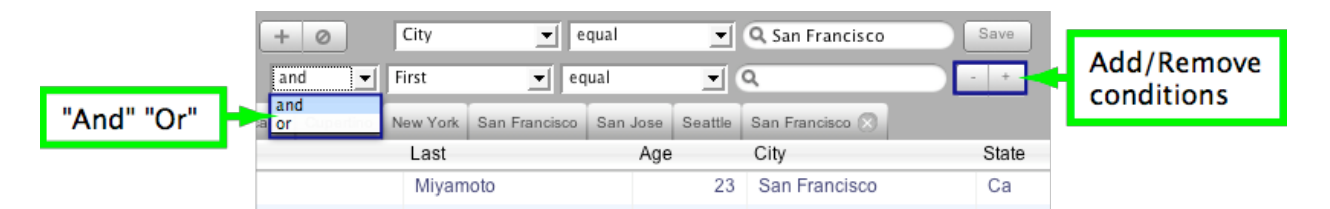

Hit the '+' button (far right) and a new line for another query condition appears. Combine this new condition with the previous one by choosing "And" or "Or".

Add more conditions as you see fit. However, adding too many conditions may compromise the appearance of the Data Grid.

# *Status Bar*

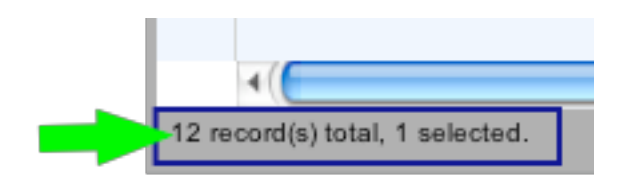

The Status Bar displays the total number of records and the number of records currently selected.

# *Picture Preview*

Hover over the 'View Image' link of a Picture field and a preview of that image appears.

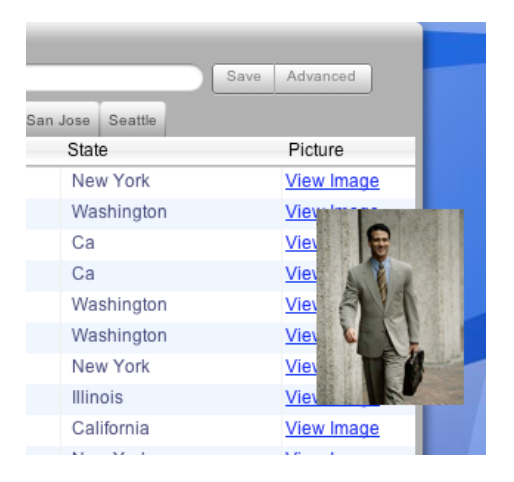
# **Chapter 7: Offline Mode**

Imagine connecting to your 4D Ajax Framework (4DAF) powered webpage in your office and then deciding to go to the factory to gather more data. There's a good chance you may lose your laptop's online connection between the office and factory. How can you gather and edit new information if communication with your database is lost?

The solution is Offline Mode, a brand new feature implemented in the 4DAF Release 2 v11.2. Set your web application to Offline Mode and you can now travel anywhere to save your records locally and then upload them to 4D at a later time.

## *Requirements*

Web browsers that are HTML 5 compatible or have Google Gears installed support Offline Mode. Safari 3 and Firefox 3 support HTML 5. Users of Internet Explorer 7 and Firefox 2+ must have Google Gears installed to use Offline Mode.

As of Release 2 v11.2 of the 4DAF, HTML 5 is the latest revision of the core language of the World Wide Web. Offline storage is a new native feature of HTML 5, which is why web browsers that are compatible with HTML 5 automatically support Offline Mode. For more information on HTML 5, see http://en.wikipedia.org/wiki/HTML 5.

At this time Internet Explorer is not compatible with HTML 5. Thus, IE 7 users must install Google Gears, which is an open source implementation of HTML 5. Google Gears can be downloaded at http://gears.google.com/.

Currently, only the 4DAF's Data Grid object supports Offline Mode. Offline records can be added, modified, and erased via both Inline Editing and the sheet window editor.

Currently, picture fields are not supported in Offline Mode.

## *Offline Mode is not a Full Client*

A common misconception that arises with the mention of Offline Mode is that it must equate to a full client in the web browser. This is not true. It does not allow for storage and caching of existing data offline. It can only add and modify records entered while offline.

## *Limitation*

A noteworthy limitation of Offline Mode is that offline tables will not work correctly unless all Input fields for that offline table are set to viewable. To set all fields for viewable:

- 1) Log in to the 4DAF Client as Administrator.
- 2) Open the Control Panel. Go to the Access Control tab.
- 3) Select the table you intend to set for Offline Mode.
- 4) Go to that table's fields. Under the 'I' column, check all boxes (as shown below).

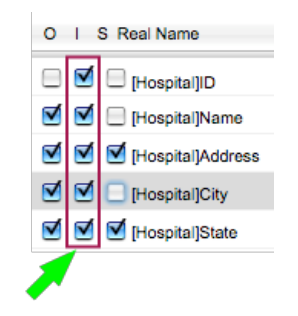

# *Using Offline Mode*

## *Administrator: Enable Tables for Offline Mode*

Administrators can log in to the 4DAF Client (for example, at http://localhost:8080/index.html) and can determine which tables will be cached for offline storage.

- 1) Log in to the 4DAF Client as Administrator.
- 2) Launch the Control Panel -> Access Control tab.
- 3) Mark a table's checkbox in the Offline Mode column to cache it for offline storage.

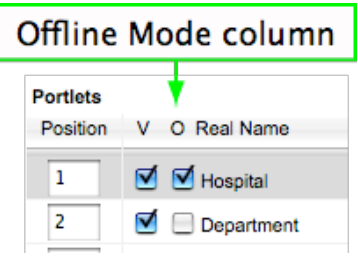

4) Then you must log out and log back into the 4DAF Client to see the Offline/Offline button in the Taskbar.

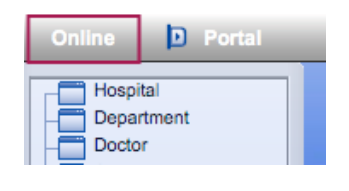

The Online/Offline button

If no tables are set for offline storage, then the button is not displayed in the 4DAF Client.

# *End User: Going Offline and Back*

The 4DAF Client is setup for Offline Mode from the get-go. Hit the Offline Mode button to cache required structure information and to place the client into Offline Mode.

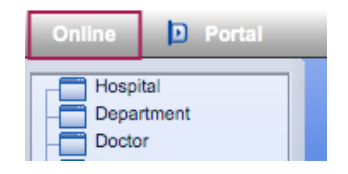

Even though the connection with the server is not available, the end user can create and modify offline records as needed. An 'Offline Records' tab appears for tables that were designated for offline storage (To set a table for offline storage, see section "*Administrator: Enable Tables for Offline Mode*").

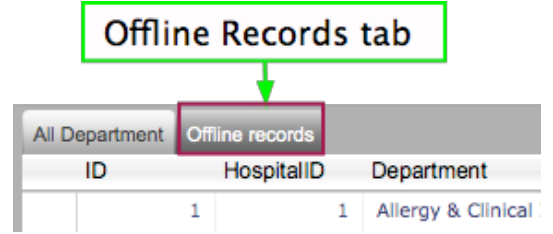

When the user returns to their original online location they can hit the Online button to upload all new and modified records to the 4D server.

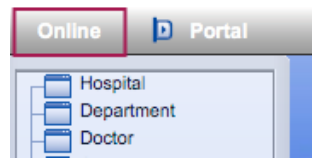

#### **Purge Offline Cache**

When toggling between Offline and Online Mode in the 4DAF Client you are provided with the option to clear the offline cache.

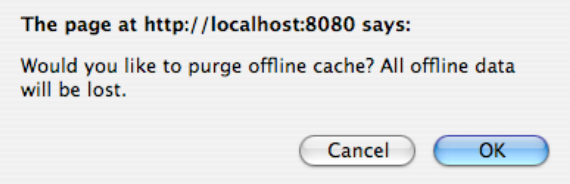

Click 'Ok' to clear the cache or "Cancel' to deny the purge.

# *End User: Offline on the iPhone*

The 4DAF on the iPhone supports Offline Mode as well. Once you log into the iPhone Client, you will see a 'Settings' button that appears at the screen that displays the list of Tables. Hit the 'Settings' button to toggle between Offline and Online Mode.

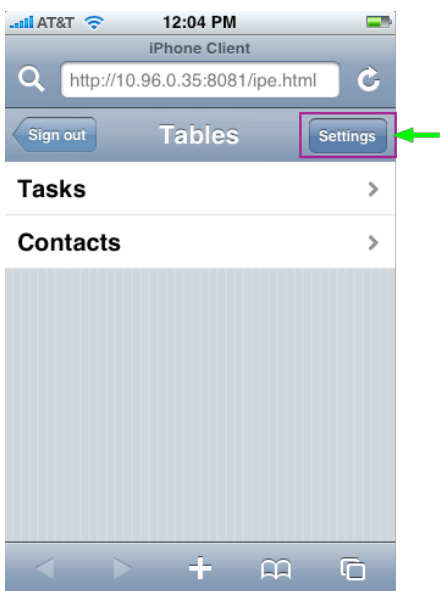

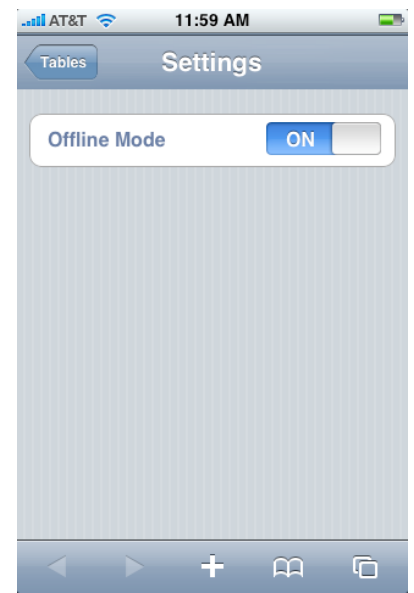

# **Chapter 8: iPhone Data Entry**

The 4D Ajax Framework (4DAF) development team has heeded many of the requests of 4D Developers to push the limits of 4DAF on the iPhone even further. As a result, the 4D Ajax Framework Release 2 (v11.2) introduces Data Entry on the iPhone.

Here is an overview of its major capabilities:

- Add or modify existing records
- Optimized for iPhone data entry and editing
- Look and feel of the native iPhone user interface
- Text fields editable using iPhone's native keyboard
- Dates are edited via iPhone's wheel rolodex
- Choice List and Boolean support
- And more…

To use this web application connect to ipe.html in the iPhone's Safari browser, for example http://locahost:8080/ipe.html.

## *Enable a table for iPhone*

To make a table available on the iPhone log into the 4DAF Client as Administrator.

- 1) Go to the Control Panel -> Access Control tab.
- 2) From there go to the Style column and set it to 'iPhone' for any table you would like available on the iPhone.

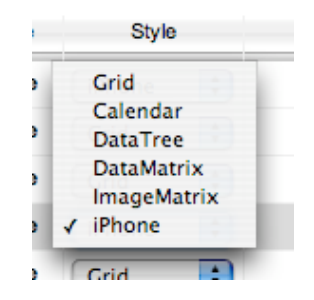

3) You can now connect to the web server via your iPhone. The list of available tables will appear after you log in.

## *The Output Form*

After logging in, users are taken to the list of tables available for entry on the iPhone. Once they select a table the records are represented by the value of a single field.

In the example below, users select the 'Contacts' table and then see the actual contacts represented by the full name field.

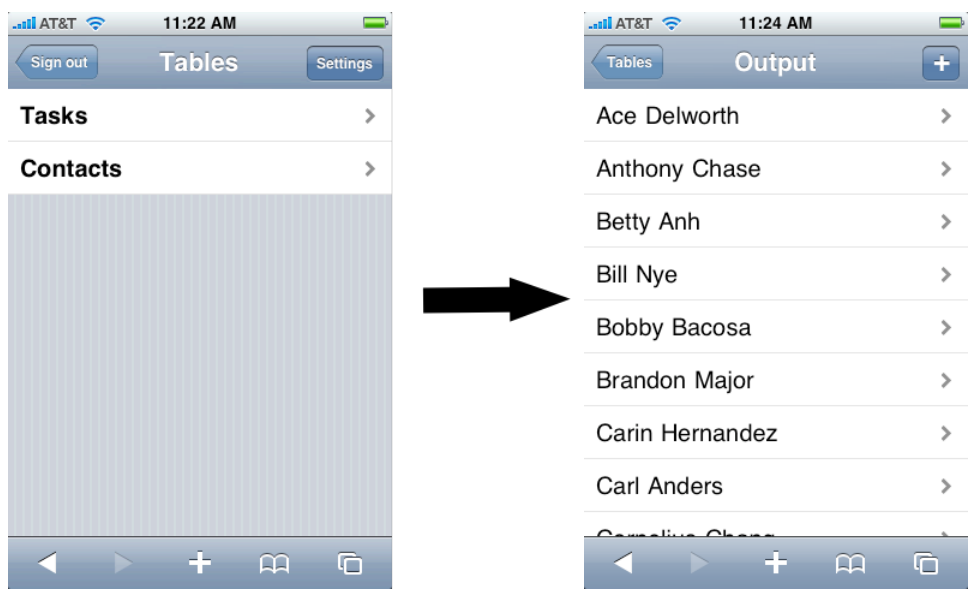

This is different from a typical Output Form where the list can contain many fields for each record. Because of the limited real estate on the iPhone only a single field can represent a record in the Output form.

#### **Choose the Field**

To determine which field represents an iPhone record, make sure it has a value of '1' in the Position column. To change this value:

- 1) Go to the Control Panel -> Access Control tab.
- 2) Select the table.
- 3) Go to the Position column of the field you would like to represent the iPhone records, and set it to '1'.

# *Choice Lists*

Choice lists can be displayed in one of two ways:

- As a short list
- As a full choice list

#### **Short list**

If a choice list contains 3 or fewer values, all of the list values will display on the Input Form as seen below. Tap on any value to select it.

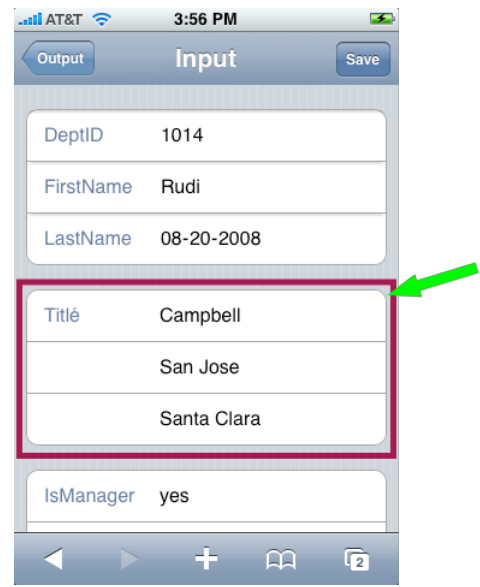

#### **Full Choice List**

If a choice list contains 4 or more values, users will see the current choice value and an arrow indicating more options are available. Tap the choice list to bring up another screen displaying all choice list values.

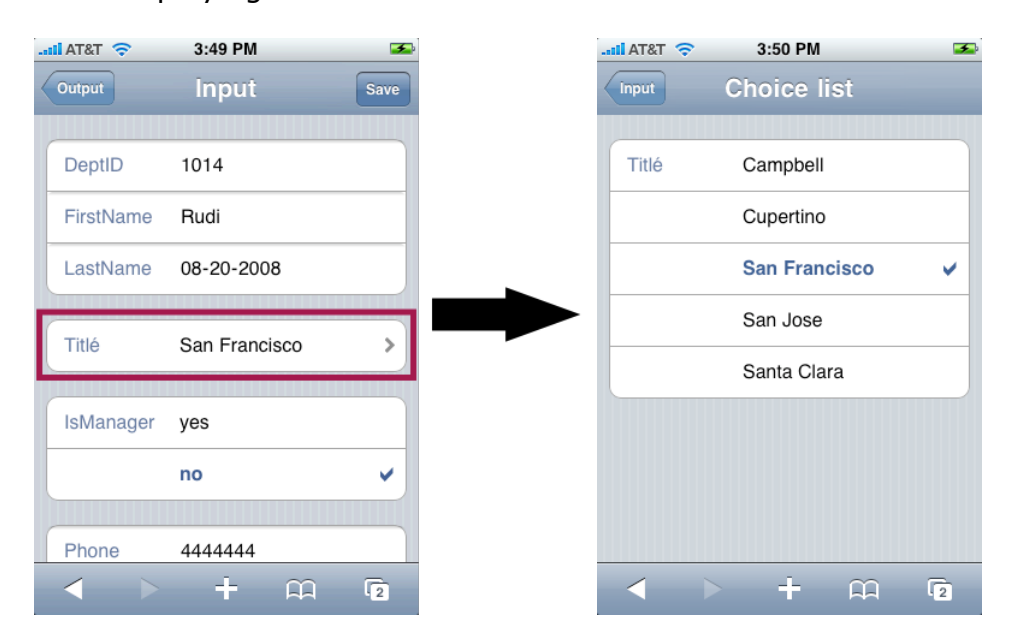

# *Offline Mode on the iPhone*

#### **Choosing Offline Mode on iPHone**

The 4DAF on the iPhone supports Offline Mode as well. Once you log into the iPhone Client, you will see a 'Settings' button that appears at the screen that displays the list of Tables. Hit the 'Settings' button to toggle between Offline and Online Mode.

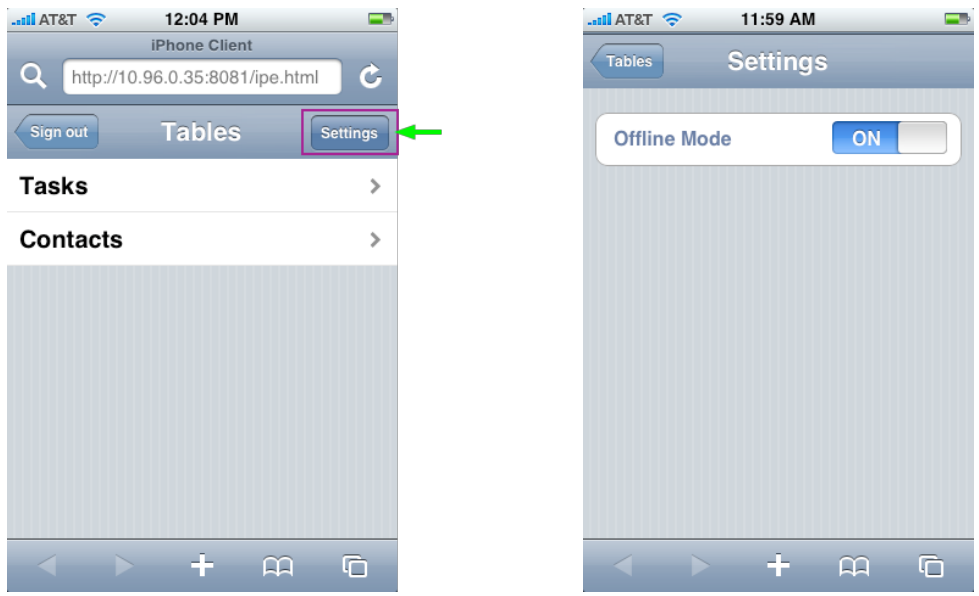

To determine which tables are available for Offline Mode, see section "**Administrator: Enable Tables for Offline Mode**" in Chapter 7: Offline Mode.

#### **Limitation**

A noteworthy limitation of Offline Mode is that offline tables will not work correctly unless all Input fields for that offline table are set to viewable.